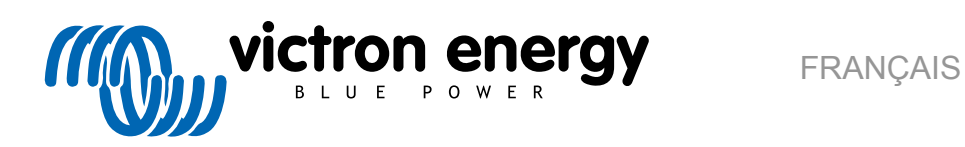

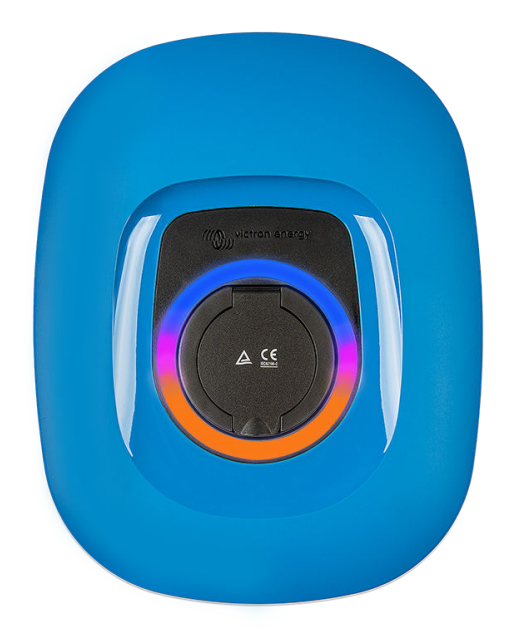

# **Manuel - EV Charging Station NS**

rev 11 - 04/2025 Ce manuel est également disponible au format [HTML5](https://www.victronenergy.fr/media/pg/EV_Charging_Station_NS/fr/index-fr.html).

# **Table des matières**

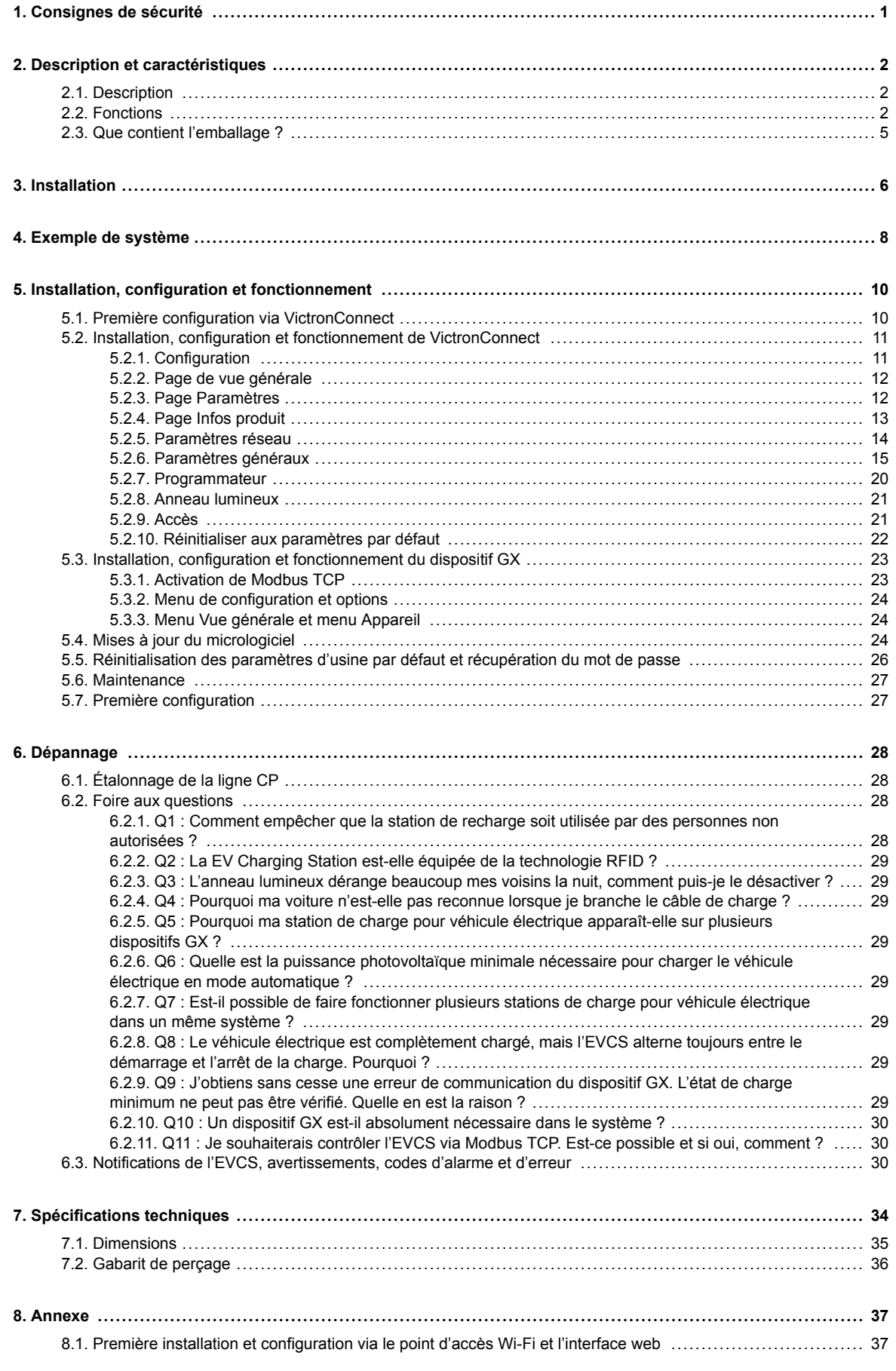

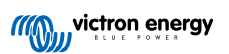

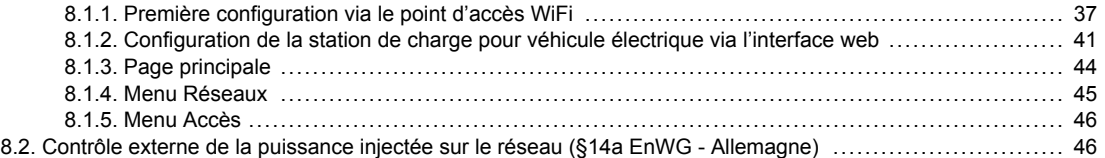

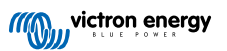

# <span id="page-3-0"></span>**1. Consignes de sécurité**

Veuillez lire les consignes de sécurité ci-dessous avant d'utiliser la EV Charging Station NS afin d'éviter les risques d'incendie, d'électrocution, de blessures corporelles ou de dommages matériels.

L'installation et les réglages doivent être effectués par un personnel qualifié uniquement. Afin de réduire le risque d'électrocution, n'effectuez pas de travaux d'entretien autres que ceux spécifiés dans le mode d'emploi, sauf si vous êtes qualifié pour ce faire.

Pour les travaux électriques, respectez les normes et les réglementations nationales et locales en matière de câblage ainsi que les présentes instructions d'installation. La connexion à l'alimentation secteur doit être conforme aux réglementations nationales relatives aux installations électriques.

Cet appareil a été conçu et testé conformément aux normes internationales. L'équipement doit être utilisé uniquement pour son application désignée, conformément aux paramètres de fonctionnement spécifiés.

### **Avertissements et mises en garde :**

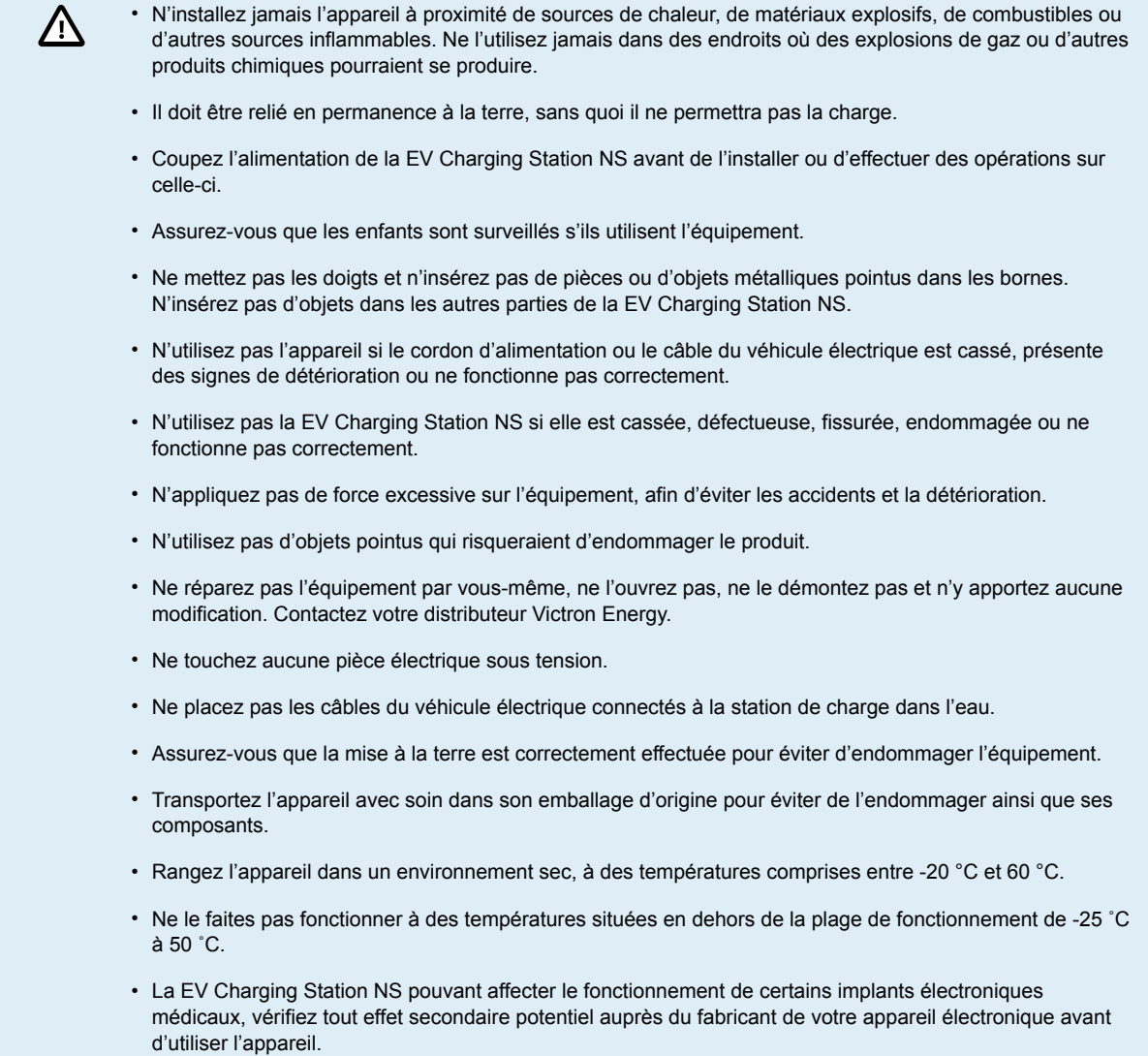

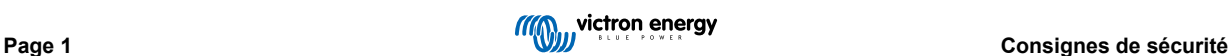

### <span id="page-4-0"></span>**2. Description et caractéristiques**

### **2.1. Description**

Avec ses capacités de charge triphasée et monophasée, la EV Charging Station NS s'intègre parfaitement à l'environnement Victron grâce à sa connexion au [dispositif GX](https://www.victronenergy.com/live/venus-os:start) via WiFi et permet un fonctionnement et un contrôle faciles via Bluetooth et l'application [VictronConnect.](https://www.victronenergy.fr/panel-systems-remote-monitoring/victronconnect) Elle fournit un maximum de 22 kW CA en mode triphasé ou 7,3 kW en mode monophasé.

Non seulement cette station de charge pour véhicule électrique s'intègre parfaitement à un dispositif GX et au portail VRM de Victron Energy, mais si vous disposez d'un système solaire, elle peut également être configurée pour permettre à l'énergie excédentaire du soleil de charger directement votre véhicule une fois que certains paramètres sont remplis. Voir le chapitre [Installation, configuration et fonctionnement \[10\]](#page-12-0) pour plus de détails.

Le boîtier en plastique robuste est conçu pour résister aux intempéries et peut être installé à l'intérieur ou à l'extérieur. En plus de la façade bleue par défaut, une façade noire et une façade blanche sont également disponibles pour l'appareil.

Un anneau lumineux RVB programmable autour du port de charge (prise de charge pour véhicule électrique de type 2) permet de déterminer rapidement l'état de l'appareil et peut être programmé à partir de l'interface web intégrée pour afficher différents effets lumineux en fonction de l'état actuel (déconnecté, en charge, chargé, etc.).

### **2.2. Fonctions**

### **Trois modes de fonctionnement :**

1. **Mode automatique pour assurer une efficacité maximale du système photovoltaïque**

Grâce à l'intégration transparente de la EV Charging Station NS avec le reste de l'installation Victron, celle-ci détecte lorsqu'un surplus d'énergie solaire est disponible et utilise uniquement cette énergie pour charger le véhicule, ou, si vous le souhaitez, ajouter de l'énergie provenant du réseau pour couvrir la puissance minimale requise, par exemple, si le surplus d'énergie solaire n'est pas suffisant. Notez que ce mode nécessite un dispositif GX dans votre système et une communication établie entre le dispositif GX et l'EVCS. Pour plus de détails, voir le chapitre [Installation, configuration et](#page-13-0) [fonctionnement de VictronConnect \[11\]](#page-13-0) et [Configuration de la station de charge pour véhicule électrique via l'interface](#page-43-0) [web \[41\]](#page-43-0).

Au lieu de perdre l'énergie excédentaire lorsque les batteries sont pleines et, par exemple, de la réinjecter dans le réseau à un prix inférieur, l'énergie est stockée dans la batterie du véhicule électrique.

- Intégration transparente dans l'installation Victron
- Détecte quand un excédent d'énergie est disponible et l'utilise uniquement pour charger le véhicule avant de l'exporter vers le réseau
- Assure une efficacité maximale du système photovoltaïque
- L'algorithme alimenté par la batterie (utilisé par défaut) pour le mode automatique garantit que le mode automatique fonctionne même hors réseau.

### **Comment ça marche ?**

L'EVCS démarre automatiquement la charge lorsque le véhicule est connecté et que les conditions suivantes sont remplies :

- 1. L'état de charge actuel est supérieur à la valeur « Démarrer la charge au SoC de la batterie de secours (%) ».
- 2. Il y a suffisamment d'énergie solaire excédentaire disponible, celle-ci étant calculée comme suit :
	- Énergie solaire excédentaire = Production PV totale Consommateurs CA (sans la consommation de la voiture) = 1380 W (230 V x 6 A)

Dans l'exemple ci-dessus, la valeur du courant de charge minimum (à partir de 6 A) a été fixée à 6 A. L'excédent d'énergie solaire nécessaire augmente en conséquence si une valeur plus élevée est définie pour le courant de charge minimum (à partir de 6 A). Voir le chapitre [Installation, configuration et fonctionnement de VictronConnect \[11\]](#page-13-0) pour plus de détails sur ces deux paramètres.

- 3. S'il n'y a pas assez d'énergie solaire excédentaire disponible pour répondre à l'exigence de courant de charge minimum comme indiqué au point 2, il est possible d'activer l'option « Autoriser un faible excédent d'énergie solaire en mode auto ». Cette option complète la puissance requise par l'électricité du réseau afin de répondre à l'exigence de courant minimum. Voir le chapitre [Configuration de la station de charge pour véhicule électrique via l'interface web \[41\]](#page-43-0) pour davantage de détails.
- 2. **Mode manuel pour configurer le courant de sortie**

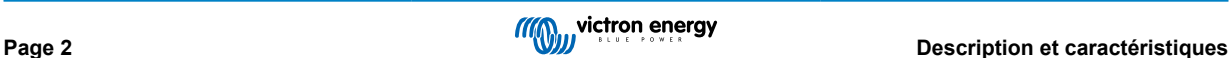

Le mode manuel permet de configurer le courant de sortie entre 6 et 32 A.

La puissance de charge peut être contrôlée de plusieurs manières :

- En utilisant l'interface web via un navigateur web
- Depuis l'écran tactile d'un dispositif GX comme le [GX Touch 50 & GX Touch 70.](https://www.victronenergy.fr/panel-systems-remote-monitoring/gx-touch-50)
- Depuis la console à distance
- En utilisant les commandes sur le tableau de bord du portail VRM (nécessite un dispositif GX)
- Via Bluetooth et l'application VictronConnect

Cette fonction permet de démarrer ou d'arrêter manuellement le processus de charge lorsqu'un véhicule électrique est connecté à la station de charge, indépendamment de la production photovoltaïque.

#### 3. **Mode programmé pour permettre la charge automatique à des intervalles de temps personnalisés**

Le programmateur permet de charger le véhicule à différents intervalles, par exemple à certaines heures de la nuit lorsque l'énergie du réseau est moins chère.

Outre l'heure de début et de fin, divers paramètres tels que le courant et l'intervalle de charge peuvent être définis.

L'EVCS commencera alors à charger en fonction des paramètres du programmateur.

### **Communication WiFi 802.11 b/g/n pour la configuration, le contrôle et la surveillance**

Le module WiFi interne peut être configuré en mode point d'accès ou en mode station pour la configuration initiale, le contrôle et la surveillance.

### **Communication Bluetooth via VictronConnect**

La fonction Bluetooth intégrée permet de surveiller et de contrôler facilement la EV Charging Station NS via [VictronConnect](https://www.victronenergy.fr/panel-systems-remote-monitoring/victronconnect) à partir de n'importe quel appareil mobile tel qu'un iPhone, un iPad ou un téléphone Android.

Pour plus de détails, voir le chapitre [Installation, configuration et fonctionnement de VictronConnect \[11\]](#page-13-0).

### **Intégration avec les dispositifs GX**

La EV Charging Station NS peut être configurée et surveillée depuis un dispositif GX tel que le [Cerbo GX](https://www.victronenergy.fr/panel-systems-remote-monitoring/cerbo-gx) et la console à distance.

Pour plus de détails, voir le chapitre [Installation, configuration et fonctionnement du dispositif GX \[23\]](#page-25-0).

### **Intégration avec le portail VRM**

Plusieurs options sont disponibles dans le portail VRM :

- Rapports en temps réel
- Rapports personnalisés pour des périodes de temps configurables
- Fonctions avancées telles que les mises à jour à distance du micrologiciel
- Changement du mode et du courant de charge via les commandes du tableau de bord sur le portail VRM et démarrage/arrêt de la charge
- Permet d'accéder à l'interface web de l'EVCS à partir du portail VRM via un lien proxy en cliquant sur « Panneau de commande » dans la liste des appareils.

Le contrôle et la surveillance sont également possibles via l'application VRM (à télécharger sur l'App Store ou Google Play) et les [widgets de l'application VRM](https://www.victronenergy.fr/media/pg/VRM_app_Widgets/fr/index-fr.html) directement depuis l'écran d'accueil d'un appareil mobile.

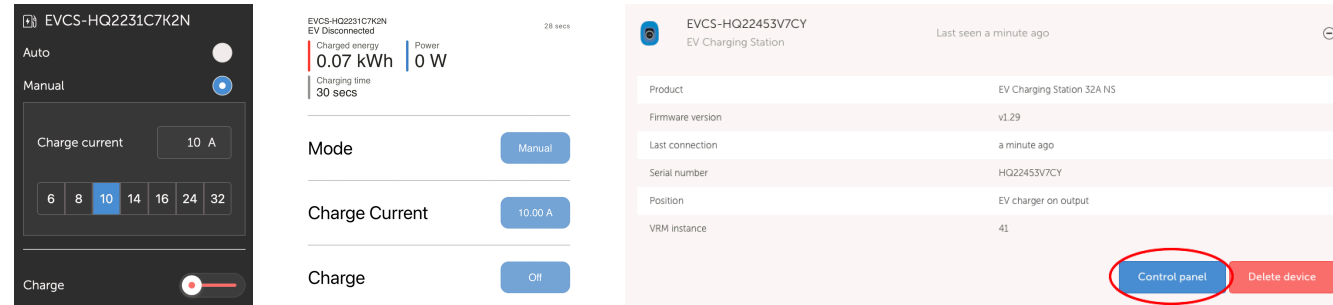

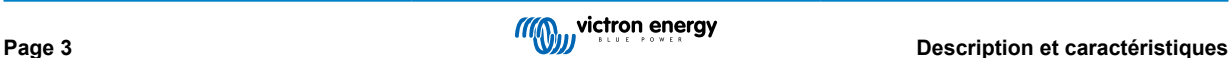

Pour des informations détaillées, consultez la [documentation du portail VRM](https://www.victronenergy.com/live/vrm_portal:start).

### **Anneau lumineux pour une visualisation rapide de l'état du dispositif**

Elle comprend également un anneau lumineux RVB entièrement programmable autour du port de charge permettant de déterminer rapidement l'état du dispositif, même à distance. Celui-ci peut être programmé à partir de l'interface web pour afficher différents effets lumineux en fonction de l'état actuel (déconnecté, en charge, chargé, etc.).

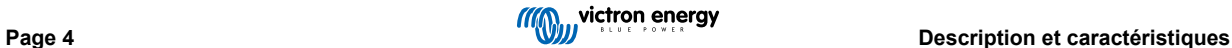

### <span id="page-7-0"></span>**2.3. Que contient l'emballage ?**

- EV Charging Station NS
- Plaque de fixation
- Presse-étoupe en nylon de 28 mm pour les câbles d'alimentation d'un diamètre maximal de 19 mm
- Support de fiche de câble de type 2 prise factice
- Bouchon en caoutchouc

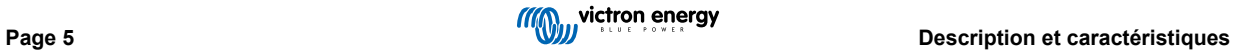

### <span id="page-8-0"></span>**3. Installation**

Ce produit ne peut être installé que par un personnel qualifié (électricien agréé).

Il peut être monté sur un mur ou sur un poteau (surface verticale). Dans tous les cas, la surface doit être solide et plane.

#### **Mesures de précaution**

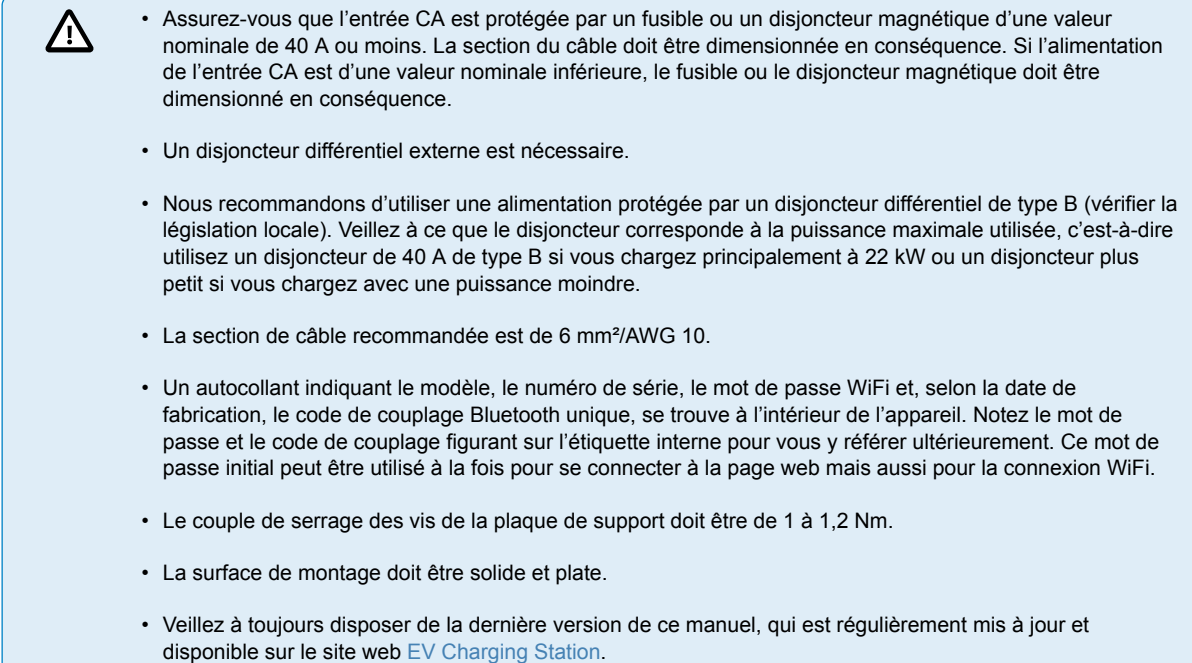

#### **Étapes d'installation :**

- **1.** Déterminez si le câble d'alimentation doit être acheminé dans la station de charge par le bas ou par l'arrière.
- **2.** Retirez le couvercle bleu (2 vis en dessous) de la station de charge.
- **3.** Marquez le mur à l'endroit où elle doit être installée en utilisant la plaque murale fournie ou le [gabarit de perçage \[36\]](#page-38-0) en annexe.
- **4.** Percez 3 trous avec des chevilles murales prêtes à être installées (voir le gabarit de perçage en annexe).
- **5.** Mesurez un emplacement approprié et percez le mur pour installer le câble (lorsque le câble d'alimentation principal provient de l'intérieur du bâtiment). Notez que si le câble est introduit dans la station de charge par l'arrière plutôt que par le bas, le trou correspondra au gabarit de perçage.
- **6.** Selon que le câble est acheminé par le bas ou par l'arrière, percez l'orifice approprié pour le presse-étoupe en nylon à l'aide d'un tournevis ou d'un foret de 28 mm, puis insérez le presse-étoupe en nylon. Si le câble est acheminé par l'arrière, fixez le bouchon en caoutchouc fourni à la place et percez un trou légèrement plus petit que le câble d'alimentation pour réaliser un raccordement étanche.
- **7.** Étiquetez chaque câble individuel et faites-les passer à travers le mur, le presse-étoupe en nylon (ou le bouchon en caoutchouc), le passe-fil et dans la station de charge.
- **8.** Terminez les extrémités des câbles avec des embouts et connectez-les aux points correspondants.
- **9.** S'il s'agit d'une installation monophasée, utilisez les connexions L1, neutre et terre.
- **10.** Serrez le presse-étoupe en nylon s'il est installé par le bas.
- **11.** Suspendez l'appareil à la plaque murale et fixez-le avec les deux vis depuis l'intérieur de l'appareil.
- **12.** Attachez le couvercle bleu et fixez-le avec les deux vis du côté inférieur. Assurez-vous qu'il est bien fixé.

Regardez cette vidéo pour un exemple d'installation :

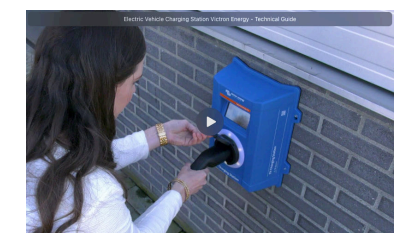

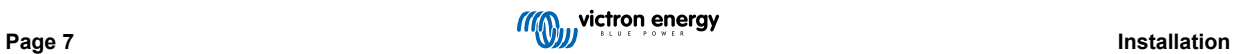

# <span id="page-10-0"></span>**4. Exemple de système**

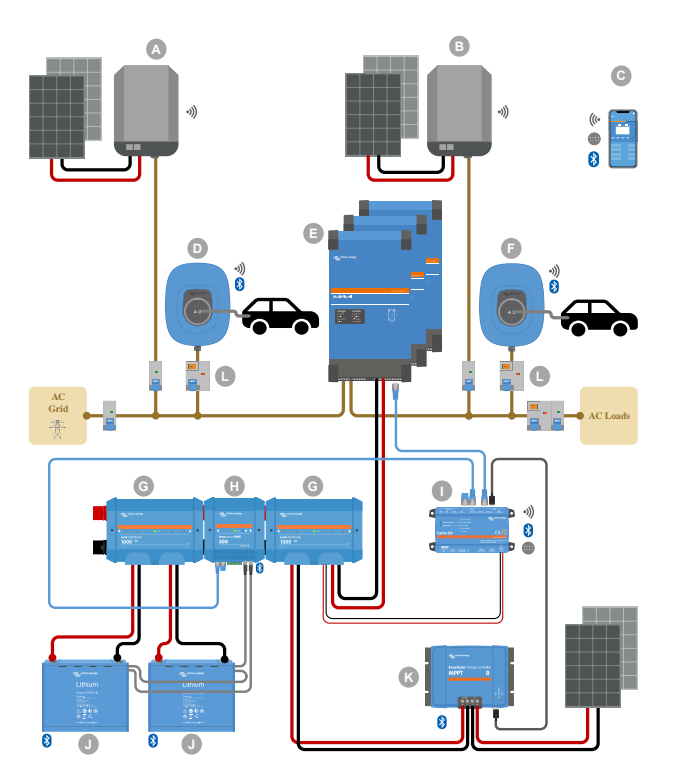

Ce système affiche toutes les options disponibles, notamment :

- Tous les types solaires : CA PV sur entrée CA, CA PV sur sortie CA et CC PV
- EV Charging Station NS sur entrée CA ou sortie CA sur le convertisseur/chargeur
- Monophasé ou triphasé

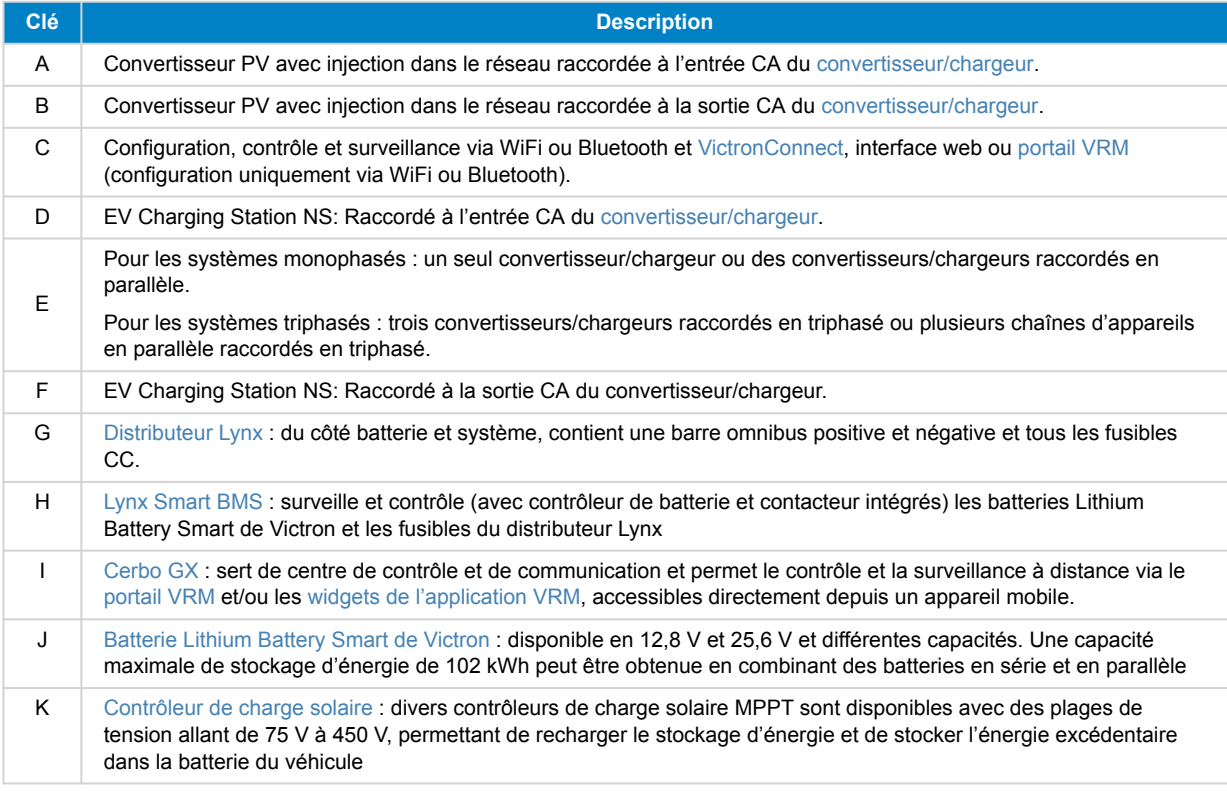

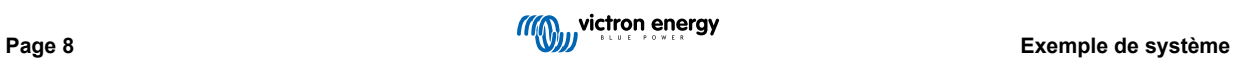

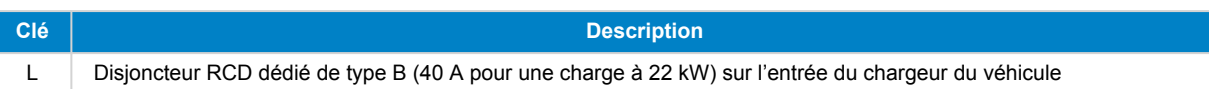

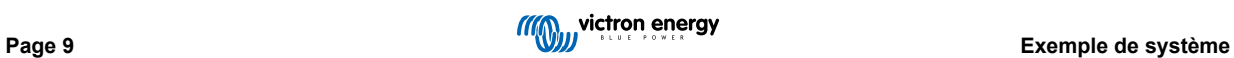

## <span id="page-12-0"></span>**5. Installation, configuration et fonctionnement**

### **5.1. Première configuration via VictronConnect**

La configuration initiale est nécessaire lorsque l'EVCS est neuve et n'a pas encore été configurée ou après une réinitialisation aux paramètres d'usine.

### **Préparation**

- **1.** Ouvrez VictronConnect et trouvez l'entrée de votre EVCS (EVCS-HQXXXXXXXXX).
- **2.**
- **3.** Si le couplage a réussi, la page d'état s'affiche ; ignorez l'avertissement pour l'instant (l'utilisation de l'EVCS n'est pas encore possible) et appuyez sur l'icône d'engrenage en haut à droite pour ouvrir la page Paramètres afin d'effectuer la configuration initiale.

### **Étape 1 sur 3 : Configuration de l'accès WiFi**

L'un des paramètres suivants **doit** être modifié pour terminer la première configuration et commencer à utiliser la station de charge pour véhicule électrique :

- Confirmez le mode WiFi du point d'accès (l'EVCS fournit son propre point d'accès) - tous les paramètres nécessaires sont déjà préremplis. Le mot de passe du point d'accès figure sur l'autocollant qui se trouve à l'intérieur de l'EVCS.
- Vous pouvez également choisir le mode Station pour connecter l'EVCS à votre réseau/routeur local. Si vous connaissez déjà le nom du réseau (SSID), vous pouvez le saisir manuellement. Sinon, appuyez sur SCAN (rechercher) pour trouver les réseaux à proximité, sélectionnez le réseau de votre choix et saisissez le mot de passe d'accès.

### **Étape 2 sur 3 : Modification des identifiants d'accès web**

Cette étape est nécessaire pour garantir un accès sécurisé à l'interface web. Le nom d'utilisateur par défaut est « admin ». Le mot de passe par défaut figure sur l'autocollant qui se trouve à l'intérieur de l'EVCS. Nous vous recommandons de définir votre propre mot de passe et votre propre nom d'utilisateur.

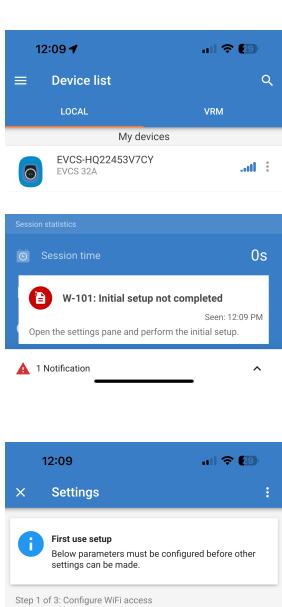

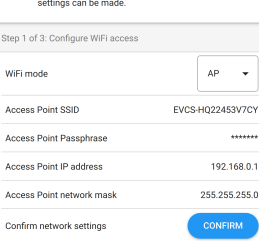

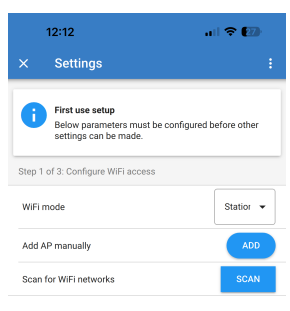

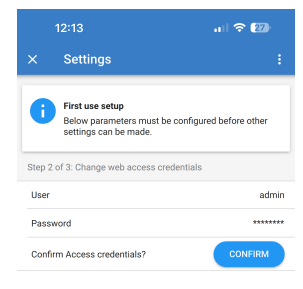

<span id="page-13-0"></span>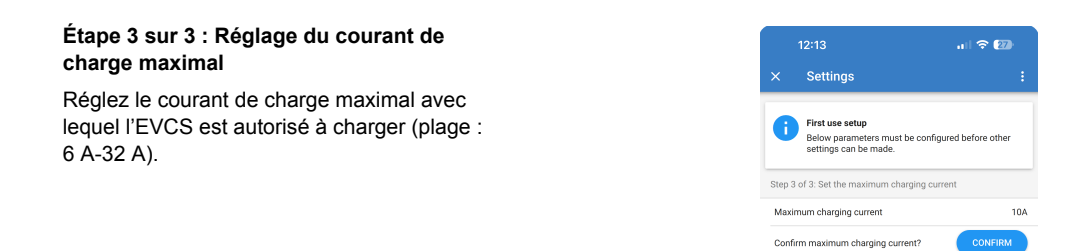

### **5.2. Installation, configuration et fonctionnement de VictronConnect**

### **5.2.1. Configuration**

Les étapes suivantes sont nécessaires pour se connecter avec succès à la EV Charging Station NS via Bluetooth et VictronConnect :

**1.** Assurez-vous que la fonction Bluetooth est activée dans votre EVCS.

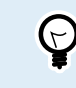

Si le Bluetooth est désactivé, voir le chapitre [Menu Réseaux \[45\]](#page-47-0) pour plus de détails sur l'activation du Bluetooth.

- **2.** Téléchargez et installez l'application VictronConnect depuis l'App Store ou Google Play.
- **3.** Ouvrez VictronConnect et faites défiler la liste des appareils pour trouver l'EVCS.
- **4.** Appuyez sur celui-ci pour ouvrir la boîte de dialogue de couplage. Saisissez le code de couplage, qui est un numéro unique figurant sur un autocollant à l'intérieur du boîtier.
- **5.** Si le couplage a réussi, la page de vue générale de l'EVCS s'affiche.

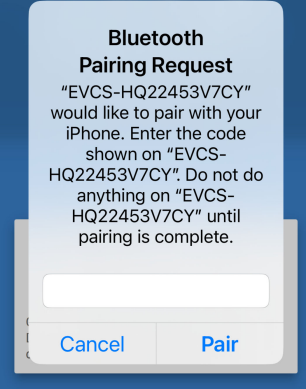

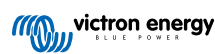

### <span id="page-14-0"></span>**5.2.2. Page de vue générale**

La page de vue générale fournit des informations sur l'état de charge et des commandes permettant de démarrer/arrêter la charge ou de modifier le mode et le courant de charge. En outre, les valeurs de charge réelles et les statistiques de la session peuvent être consultées.

### **Commandes :**

• **Démarrer/arrêter :** permet de démarrer ou d'arrêter la charge en mode manuel.

Notez qu'après avoir appuyé sur le bouton d'arrêt, le courant de charge est d'abord réduit au minimum et ce n'est qu'ensuite que le contacteur s'ouvre (après un délai de 2 secondes).

- **Mode de charge :** permet de changer le mode de charge en manuel, automatique ou programmé.
- **Courant de charge :** réglez le courant de charge (plage : 6-32 A, en fonction du courant de charge minimal et maximal défini sur la page Paramètres généraux ou sur l'interface web).

### **Valeurs de charge réelles :**

- **Courant :** le courant de charge.
- **Puissance :** puissance de charge ; dans le cas d'une alimentation multiphasée, toutes les phases sont combinées.

### **Statistiques de la session :**

- **Durée de la session :** durée de la session de charge actuelle.
- **Énergie de la session :** énergie totale chargée lors de cette session.
- **Coût de la session :** le coût de la session (en cas de charge depuis le réseau) dépend du prix de l'énergie par kWh défini dans les paramètres de l'EVCS, voir le chapitre [Configuration de la EV](#page-43-0) [Charging Station \[41\]](#page-43-0).
- **Économies de coûts de la session :** économies de coûts réalisées sur la base de l'énergie chargée à partir du système photovoltaïque et dépendant du prix de l'énergie par kWh défini dans les paramètres de l'EVCS.
- **Énergie totale :** énergie totale chargée depuis l'installation initiale.

### **5.2.3. Page Paramètres**

Le menu Paramètres est accessible en appuyant sur l'icône d'engrenage en haut à droite de la page Aperçu.

Les options de menu suivantes sont disponibles :

- **Réseau :** permet de modifier les paramètres réseau.
- **Généralités :** permet de régler les paramètres du chargeur.
- **Programmateur :** permet de configurer les programmes de charge.
- **Anneau lumineux :** permet de configurer le comportement de l'anneau lumineux.
- **Accès :** permet de définir les identifiants d'accès web.

Les paramètres sont similaires à ceux détaillés dans le [menu](#page-47-0) [Réseaux \[45\]](#page-47-0) et le chapitre [Configuration de la station de charge](#page-43-0) [pour véhicule électrique \[41\]](#page-43-0), à l'exception de l'option permettant de redémarrer le système si nécessaire.

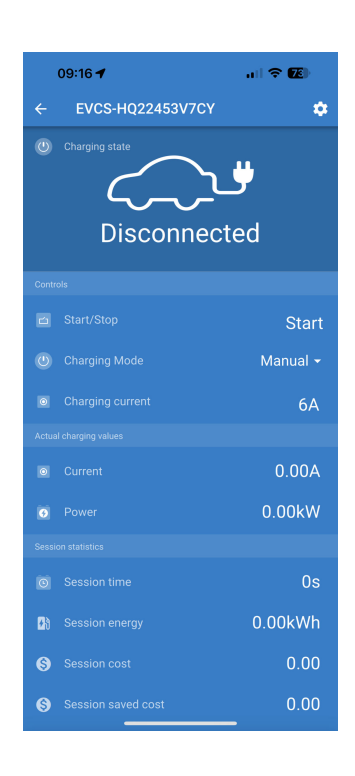

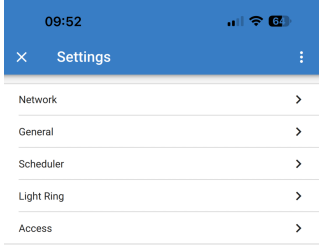

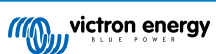

<span id="page-15-0"></span>Appuyez sur les trois points verticaux dans le coin supérieur droit de la page Paramètres pour effectuer les actions suivantes :

- **Importer les paramètres d'un fichier :** permet d'importer des paramètres précédemment enregistrés à partir d'un fichier de la bibliothèque des paramètres.
- **Enregistrer les paramètres dans un fichier :** permet d'enregistrer les paramètres actuels dans un fichier qui sera stocké dans la bibliothèque des paramètres. Ce fichier peut être utilisé comme sauvegarde pour restaurer les paramètres de ce EV Charging Station NS ou pour appliquer facilement les mêmes paramètres à un autre appareil.
- **Partager les paramètres :** permet de partager le fichier de paramètres par e-mail ou via d'autres applications sociales pouvant être utilisées sur un appareil Android ou iOS, par exemple.
- **Infos produit :** affiche le numéro de modèle et le numéro de série du EV Charging Station NS. Il y a également un interrupteur qui permet d'activer ou de désactiver la fonction Bluetooth. Consultez la section [Infos produit](urn:resource:component:171197/UUID-b8d95a4f-c4a7-de24-a01f-80a175fca33b) pour plus d'informations.
- **Réinitialiser aux paramètres par défaut :** permet de réinitialiser tous les paramètres aux valeurs d'usine par défaut. Tous les paramètres personnalisés seront alors perdus et vous devrez recommencer la configuration ou l'importer à partir d'un fichier de paramètres précédemment sauvegardé.

### **5.2.4. Page Infos produit**

Pour accéder à la page Infos produit, appuyez sur l'icône des 3 points verticaux sur la page Paramètres.

- **Produit :** affiche le nom du produit et le numéro de modèle.
- **Numéro de série :** affiche le numéro de série du EV Charging Station NS.
- **Code PIN :** le code PIN est masqué, mais il peut être modifié à l'aide du bouton Modifier à droite.
- **Nom personnalisé :** permet de modifier le nom personnalisé du EV Charging Station NS.
- **Micrologiciel :** affiche la version actuelle du micrologiciel exécuté sur le EV Charging Station NS.
- **Bluetooth :** permet d'activer ou de désactiver la fonction Bluetooth du EV Charging Station NS.

Pour en savoir plus sur la façon d'attribuer votre propre nom à la EV Charging Station NS et sur la façon de désactiver et de réactiver le Bluetooth, veuillez consulter le [manuel de l'application VictronConnect](https://www.victronenergy.fr/panel-systems-remote-monitoring/victronconnect).

> Notez que si vous désactivez le Bluetooth via VictronConnect, il devra être réactivé via le [menu](#page-47-0) [Réseaux \[45\]](#page-47-0) de l'interface web ou en utilisant la fonction [Réinitialisation des paramètres d'usine](#page-28-0) [par défaut \[26\]](#page-28-0), soit via l'interface web, soit via la procédure utilisant le bouton DEF. Pour les appareils plus anciens dont le Bluetooth est désactivé en usine, utilisez le menu réseau de l'interface web pour activer le Bluetooth.

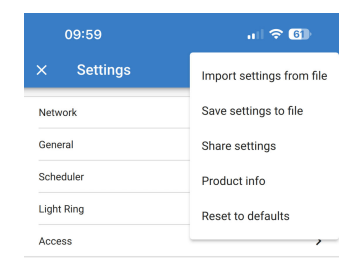

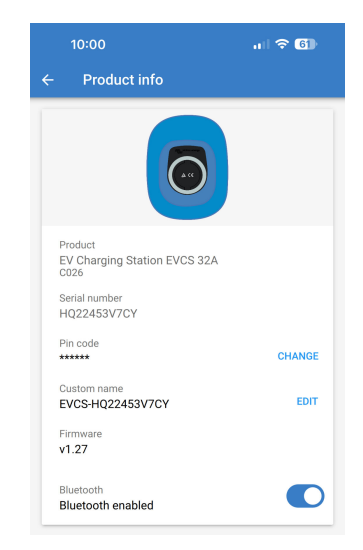

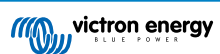

### <span id="page-16-0"></span>**5.2.5. Paramètres réseau**

La section des informations réseau indique :

- **État actuel du réseau :** affiche l'état actuel du réseau.
- **Connecté à :** affiche le nom du réseau WiFi auquel le EV Charging Station NS est connecté.
- **Adresse IP locale :** affiche l'adresse IP du EV Charging Station NS sur le réseau local.

La section WiFi permet de configurer les paramètres WiFi du EV Charging Station NS.

- **Mode :** permet de choisir entre une connexion WiFi locale et la création d'un point d'accès WiFi par le EV Charging Station NS. En général, le EV Charging Station NS ne doit être configuré comme point d'accès que s'il n'y a pas d'autres réseaux WiFi disponibles.
- **Configuration IP :** option permettant d'attribuer automatiquement (DHCP) une adresse IP dynamique ou de configurer manuellement une adresse IP fixe. La configuration automatique de l'adresse IP est l'option recommandée. L'option manuelle n'est prévue que pour des configurations de réseau avancées ou sur instruction de l'administrateur du réseau.
- **Période de recherche :** permet d'autoriser la recherche automatique périodique de réseau WiFi et, le cas échéant, de définir l'intervalle entre les recherches automatiques.
- **Seuil RSSI :** définit l'intensité minimale du signal que les réseaux WiFi découverts doivent présenter pour être ajoutés à la liste.

La section Liste des points d'accès affiche les réseaux WiFi locaux découverts et permet d'ajouter manuellement un réseau WiFi.

Le nom du point d'accès actuellement connecté est affiché en vert, ainsi que les boutons « FORGET » (oublier) et « DISABLE » (désactiver).

- **Ajouter un point d'accès manuellement :** cette option permet d'ajouter un réseau WiFi manuellement. Elle peut être utilisée dans les cas où le SSID du réseau à utiliser est masqué et ne s'affiche pas dans la liste des réseaux découverts.
- **Rechercher des réseaux WiFi :** appuyez sur le bouton « SCAN » (rechercher) pour rechercher immédiatement les réseaux WiFi disponibles à proximité.

Une liste de tous les réseaux WiFi disponibles s'affiche à mesure qu'ils sont découverts. Cette liste comprend le nom du point d'accès et son état de sécurité indiqué par un symbole de cadenas. L'intensité du signal reçu par le EV Charging Station est affichée par le symbole WiFi à droite.

Appuyez sur le bouton « ADD » (ajouter) à côté du réseau auquel vous souhaitez vous connecter. Vous serez invité(e) à saisir le mot de passe du réseau sélectionné, le cas échéant.

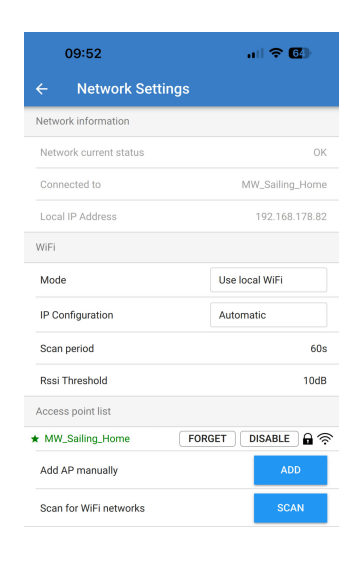

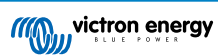

### <span id="page-17-0"></span>**5.2.6. Paramètres généraux**

La page Paramètres généraux répertorie les options de configuration générale du EV Charging Station NS.

La section Paramètres de charge comporte les options suivantes :

- **Position du chargeur pour véhicule électrique :** cette option permet de sélectionner l'endroit du système où le EV Charging Station NS est branché. Par exemple, le EV Charging Station NS peut être branché du côté de l'entrée CA ou de la sortie CA d'un MultiPlus.
- **Démarrage automatique du chargeur pour véhicule électrique :** cette option définit si le chargeur pour véhicule électrique commencera à charger automatiquement lorsque le câble de charge sera connecté au véhicule.
- **Contacteur actif lors de la charge :** lorsque le véhicule électrique est chargé, le contacteur peut être réglé pour rester fermé ou pour s'ouvrir, ce qui déconnectera complètement le véhicule électrique de l'alimentation.
- **Courant de charge maximal :** courant de charge maximal que le EV Charging Station NS fournira au véhicule électrique dans tous les cas. La plage configurable est comprise entre 6 A et 32 A.
- **Courant de charge minimal :** courant de charge minimal qui doit être fourni au véhicule électrique jusqu'à ce qu'il soit chargé au niveau souhaité. La plage configurable est comprise entre 6 A et 32 A.
- **Étalonnage CP :** permet d'étalonner la ligne du signal CP (pilote de contrôle).
- **Étalonnage de la puissance :** ce paramètre permet d'étalonner la lecture de la puissance réelle.
- **Puissance réelle :** affiche la puissance combinée réelle de toutes les phases que le EV Charging Station NS fournit au véhicule électrique.

La section Autres paramètres contient :

- **Paramètres du dispositif GX :** sélectionnez cette option pour communiquer avec un dispositif GX tel qu'un Cerbo GX ou un Ekrano GX.
- **Paramètres Modbus TCP :** permet d'activer la liste blanche d'adresses IP et d'ajouter des adresses IP à la liste.
- **Date et heure :** permet de régler le fuseau horaire, la date et l'heure.
- **Prix de l'énergie par kWh :** permet de définir le prix de l'énergie importée du réseau.

Redémarrer l'EVCS :

• **Redémarrage du système :** appuyez sur le bouton « REBOOT » (redémarrer) pour redémarrer le EV Charging Station NS.

#### **Position du chargeur pour véhicule électrique**

Sélectionnez la position où le EV Charging Station NS est branché dans le système.

Si le EV Charging Station NS est branché n'importe où avant le convertisseur/chargeur, sélectionnez l'option « Entrée CA convertisseur ».

En revanche, si le EV Charging Station NS est câblé après le convertisseur/chargeur ou après un convertisseur, choisissez l'option « Sortie CA convertisseur ».

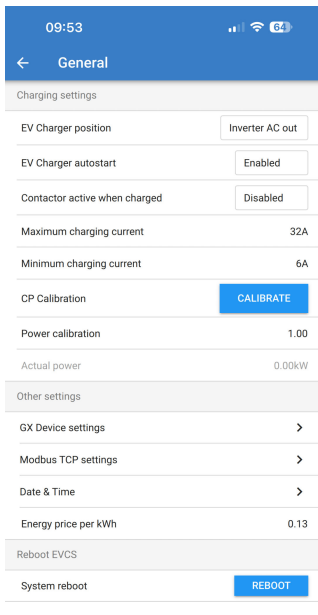

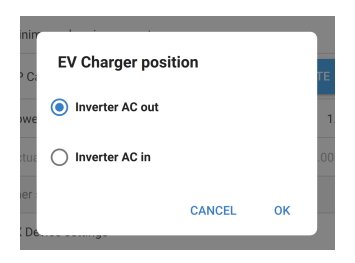

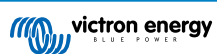

#### **Démarrage automatique du chargeur pour véhicule électrique**

Choisissez si le EV Charging Station NS démarre automatiquement ou non lorsque le câble de charge est connecté au véhicule électrique.

Sélectionnez « Activé » pour que la charge démarre automatiquement lorsque le câble de charge est connecté au véhicule électrique.

Sélectionnez « Désactivé » si vous ne souhaitez pas que la charge démarre automatiquement. Dans ce cas, la charge doit être lancée manuellement en appuyant sur le bouton « Démarrer » à partir de la page Aperçu. Cela permet d'éviter toute utilisation non autorisée du EV Charging Station NS.

### **Contacteur actif lors de la charge**

Choisissez si le contacteur à l'intérieur du EV Charging Station NS reste fermé ou s'ouvre lorsque le véhicule électrique est chargé mais que le câble est toujours branché.

Sélectionnez « Activé » pour que le contacteur interne reste fermé lorsque le véhicule électrique est chargé. Cela peut être utile, par exemple, si vous souhaitez pré-conditionner l'air de l'habitacle en utilisant l'électricité de la source de charge plutôt que celle de la batterie du véhicule électrique.

Sélectionnez « Désactivé » si vous souhaitez que le contacteur interne s'ouvre lorsque le véhicule électrique est chargé. Cela a pour effet de déconnecter le véhicule électrique de l'alimentation comme si le câble de charge était retiré.

### **Étalonnage CP**

Un câble de charge de véhicule électrique de type 2 contient une ligne de signal appelée « pilote de contrôle » (CP). Il s'agit d'un signal bidirectionnel permettant la communication entre le véhicule électrique et une station de charge pour véhicule électrique telle que le EV Charging Station NS. Il est important que la ligne CP soit étalonnée pour assurer une communication correcte entre le véhicule électrique et son chargeur.

Appuyez sur le bouton « CALIBRATE » (étalonner) pour commencer à étalonner la ligne CP.

Une boîte de confirmation s'affichera. Appuyez sur « NEXT » (suivant) si vous êtes sûr(e) de vouloir réétalonner la ligne CP.

Suivez les instructions de l'écran suivant et assurez-vous que le véhicule électrique est connecté au EV Charging Station NS. Appuyez sur « NEXT » pour confirmer et permettre à l'étalonnage de la ligne CP de commencer. Attendez que les calculs soient terminés.

Une fois le processus d'étalonnage terminé, le message « Réussi ! » s'affiche.

Appuyez sur « CLOSE » (fermer) pour appliquer les nouveaux calculs d'étalonnage ou sur « RESET » (réinitialiser) pour les réinitialiser.

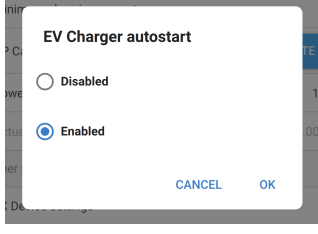

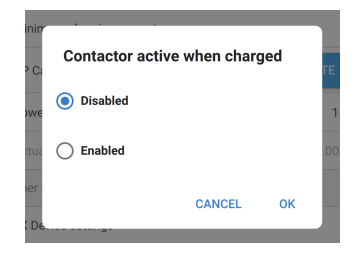

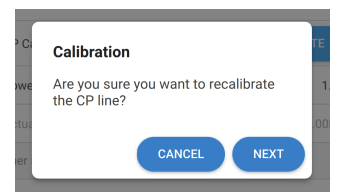

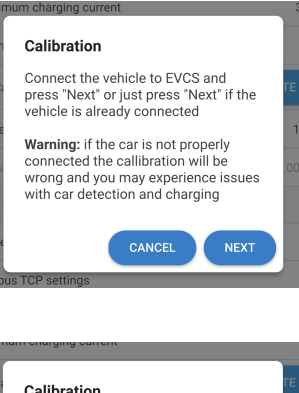

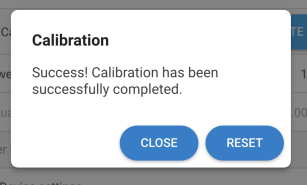

### **Communication avec le dispositif GX**

La page des paramètres du dispositif GX est accessible à partir de la page Paramètres généraux.

- **Communication :** permet d'activer ou de désactiver la communication avec un dispositif GX dans le système.
- **Démarrer la charge au SoC de la batterie de secours :** état de charge minimum de la batterie de secours requis avant que le EV Charging Station NS démarre la charge en mode automatique.
- **Arrêter la charge au SoC de la batterie de secours, si hors réseau :** lorsqu'il est hors réseau ou que le réseau n'est pas disponible, le EV Charging Station NS arrête la charge si l'état de charge de la batterie de secours chute en dessous de ce niveau.
- **Autoriser l'alimentation par batterie/réseau pour le mode automatique :** activez ce paramètre pour permettre au mode automatique de continuer à charger le véhicule électrique au courant minimum même si l'énergie solaire excédentaire est insuffisante. Cela permet de minimiser les cycles d'activation/désactivation de la charge automatique en mode automatique. Remarque : le EV Charging Station NS ne peut pas déterminer si l'énergie provient de la batterie ou du réseau, c'est le convertisseur/chargeur du système qui s'en charge.
- **Délai d'expiration de l'alimentation par batterie/réseau :** si le paramètre ci-dessus est activé, il s'agit de la durée continue maximale pendant laquelle le EV Charging Station NS puisera de l'énergie de la batterie ou du réseau.
- **Protection contre la surcharge :** lorsqu'il est activé, ce paramètre permet de lire l'état de surcharge du convertisseur du système. En cas de surcharge, le EV Charging Station NS réduira son courant de charge au minimum et attendra environ 5 secondes. Si la condition de surcharge du convertisseur est toujours active, le EV Charging Station NS arrêtera la charge. La charge du véhicule électrique reprendra peu de temps après que la condition de surcharge du convertisseur se sera dissipée.

Si plusieurs événements de surcharge sont détectés au cours d'une période donnée, le EV Charging Station NS réduira le courant de charge de 10 %.

La même chose s'applique aux systèmes reliés au réseau lorsqu'une limite de courant imposée par le réseau est dépassée.

Un avertissement s'affichera dans VictronConnect ou sur le EV Charging Station NS si la puissance de charge est réduite ou si la charge est interrompue.

- **Limite de courant d'entrée :** cette option affiche la limite de courant imposée par le réseau qui s'applique aux systèmes reliés au réseau.
- **Adresse IP :** affiche l'adresse IP du dispositif GX. Appuyez sur la ligne « Adresse IP » pour la modifier.
- **Identifiant du portail VRM :** affiche l'identifiant du portail VRM. Appuyez sur la ligne « ID du portail VRM » pour la modifier.

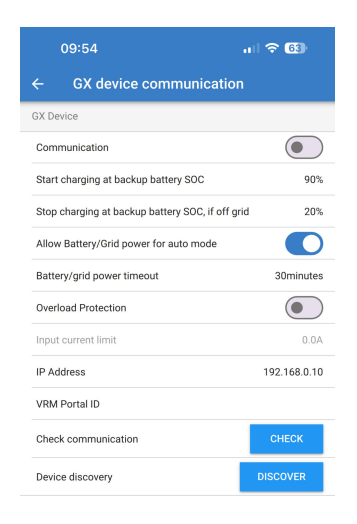

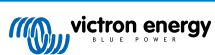

- **Vérification de la communication :** appuyez sur le bouton « CHECK » (vérifier) pour vérifier la communication entre le EV Charging Station NS et le dispositif GX à l'aide de l'adresse IP définie ci-dessus.
- **Résultat de la vérification :** indique si la vérification de la communication avec le dispositif GX a réussi ou échoué.

Si la vérification de la communication échoue, vérifiez que l'adresse IP du dispositif GX spécifiée est correcte ou utilisez le bouton « DISCOVER » (découvrir) pour rechercher un dispositif GX local comme indiqué ci-dessous.

- **Découverte de dispositif :** appuyez sur le bouton « DISCOVER » pour permettre au EV Charging Station NS de découvrir automatiquement tout dispositif GX sur le réseau local.
- **Résultat de la découverte :** tous les dispositifs GX qui ont été trouvés par la découverte de dispositif seront énumérés.

Appuyez sur « ADD » (ajouter) pour coupler le dispositif GX souhaité au EV Charging Station NS. Il deviendra alors le dispositif GX avec lequel le EV Charging Station NS communiquera et ses détails seront renseignés dans les champs Adresse IP et ID du portail VRM.

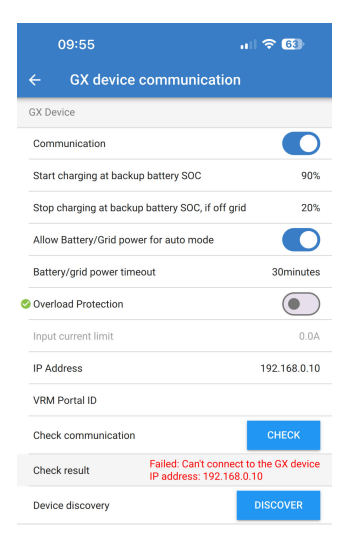

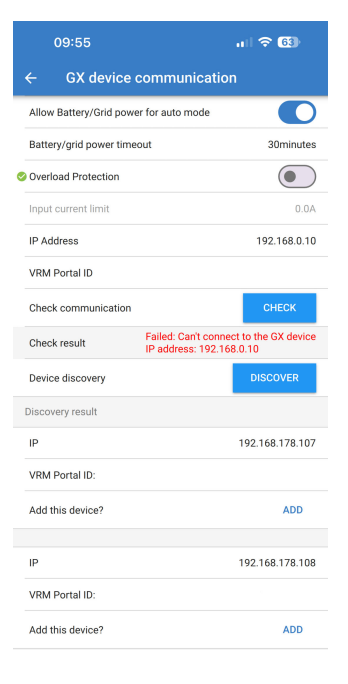

### **Paramètres Modbus TCP**

Les paramètres du serveur Modbus TCP permettent d'activer la liste blanche d'adresses IP et d'y ajouter les adresses IP de dispositifs GX.

Lorsque la liste blanche est activée, seules les adresses IP ajoutées à la liste blanche pourront communiquer avec le EV Charging Station NS.

Pour des raisons de sécurité, il est fortement conseillé d'activer la liste blanche TCP et d'ajouter uniquement les dispositifs GX qui ont besoin de communiquer avec le EV Charging Station NS. Cela peut également être une exigence des opérateurs réseau dans certains pays.

- **Activer la liste blanche d'adresses IP :** permet d'activer ou de désactiver la fonction de liste blanche d'adresses IP.
- **Ajouter une adresse IP à la liste blanche :** appuyez sur le bouton « ADD » (ajouter) pour ajouter des adresses IP de confiance dans la liste blanche.

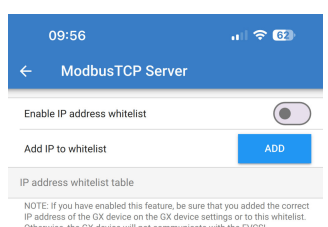

### **Date et heure**

- **Région :** Sélectionnez la région de votre fuseau horaire.
- **Décalage :** si la région UTC est sélectionnée, il sera nécessaire d'entrer le décalage correct pour votre fuseau horaire.

### **Prix de l'énergie par kWh**

• Saisissez le prix de l'électricité importée par kWh. Il sera utilisé pour calculer les économies de chaque session.

### **Redémarrage du système**

• Appuyez sur le bouton « REBOOT » (redémarrer) pour redémarrer le EV Charging Station NS. Sélectionnez « YES » dans la fenêtre contextuelle pour confirmer le redémarrage.

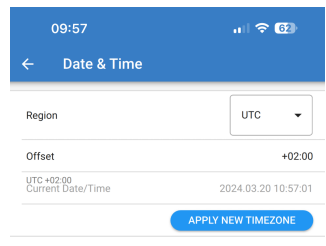

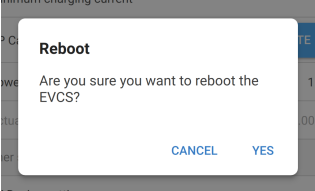

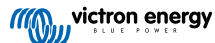

### <span id="page-22-0"></span>**5.2.7. Programmateur**

Si le mode de charge est réglé sur « Programmé » sur la page Aperçu, le EV Charging Station NS se chargera en fonction des programmes définis dans cette section.

• **Ajouter un nouveau programme :** appuyez ici pour configurer un nouveau programme.

Sur la page de configuration de la scène programmée, vous pouvez régler les conditions suivantes. Les conditions temporelles sont exprimées au format 24 h.

- **Activer :** permet d'activer ou dé désactiver la scène actuelle.
- **Heure de démarrage :** l'heure à laquelle vous souhaitez que le EV Charging Station NS commence à charger.
- **Heure de fin :** L'heure à laquelle vous souhaitez que le EV Charging Station NS arrête de charger.
- **Courant :** quantité maximale de courant utilisée pour charger le véhicule électrique pendant ce programme.
- **Répéter :** sélectionnez le type de répétition dans le menu déroulant.
	- **Quotidien :** le programme se répétera tous les jours.
	- **Lun.-Ven. :** le programme se répète uniquement les jours de la semaine, du lundi au vendredi.
	- **Week-ends :** le programme se répète le week-end, le samedi et le dimanche uniquement.
	- **Personnalisé :** une liste des jours de la semaine est affichée. Cochez les jours de la semaine auxquels vous souhaitez que cette scène de programmation s'applique.

Une fois que vous avez défini vos préférences, appuyez sur le bouton « SAVE NEW SCHEDULE » (enregistrer le nouveau programme) pour l'ajouter au programmateur ou sur « CANCEL » (annuler) si vous ne souhaitez pas créer le nouveau programme.

Le nouveau programme sera ajouté à la liste du programmateur. À partir de là, les programmes individuels peuvent être activés ou désactivés, modifiés ou supprimés.

- **État :** affiche l'état de la scène. Si la scène est désactivée, elle ne s'exécutera pas.
- **Supprimer un programme** appuyez sur le bouton « DELETE » (supprimer) pour supprimer le programme, une fenêtre contextuelle s'affichera pour confirmer la suppression du programme.
- **Ajouter un nouveau programme :** cette option s'affiche sous les programmes existants et peut être sélectionnée pour créer un programme supplémentaire.

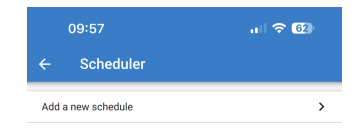

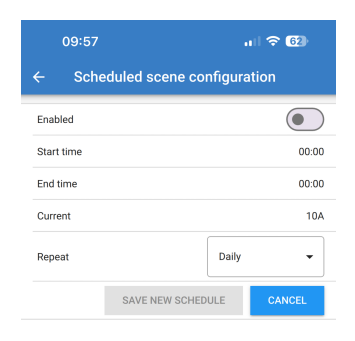

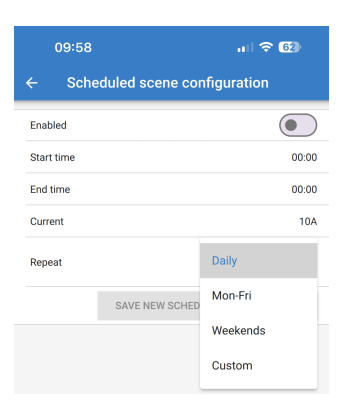

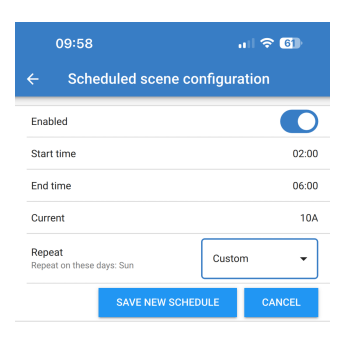

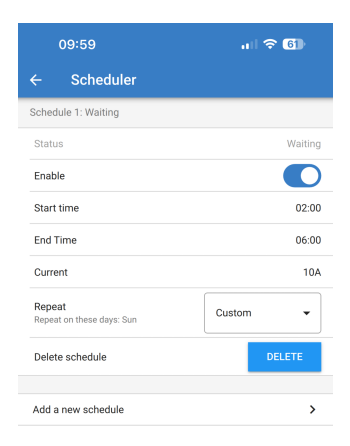

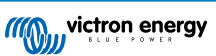

### <span id="page-23-0"></span>**5.2.8. Anneau lumineux**

L'anneau lumineux entourant la prise du câble de charge à l'avant du EV Charging Station NS indique son état de fonctionnement en un coup d'œil.

• Charge automatique

Il existe différents modes d'éclairage et réglages de luminosité pour représenter l'état du EV Charging Station NS :

• Déconnecté

• SoC faible

• Connecté

- Charge manuelle
- En attente de démarrage

• En attente de soleil

• Chargé

#### **Paramètres de l'anneau lumineux**

L'anneau lumineux du EV Charging Station NS peut être personnalisé pour chacun de ses modes de fonctionnement, comme indiqué cidessus.

- **Mode :** choisissez le comportement ou le motif que l'anneau lumineux affiche :
	- Statique
	- Clignotement
	- Pulsation
	- Balayage de couleur
	- Balayage de couleur inversé
	- Balayage de couleur renversé
	- Balayage de couleur renversé inversé
	- Balayage de couleur aléatoire
- **Couleur :** choisissez une couleur dans la palette de couleurs ou saisissez des valeurs RVB spécifiques.
- **Période :** spécifiez la durée d'affichage du mode.
- **Luminosité :** permet de régler la luminosité de l'anneau LED pour ce mode, de 0 à 100 %.
- **Essayer cette scène :** appuyez sur le bouton « TRY » (essayer) pour vérifier si la couleur et la luminosité de la scène sont appropriées.

### **5.2.9. Accès**

#### **Identifiants d'accès web**

La page des identifiants d'accès web vous permet de modifier les identifiants d'accès à la page du EV Charging Station NS.

Pour des raisons de sécurité, il est fortement conseillé de modifier ces identifiants par rapport à leur valeur par défaut.

- **Utilisateur :** Nom d'utilisateur
- **Mot de passe :** Définissez un mot de passe suffisamment fort pour empêcher tout accès non autorisé au EV Charging Station NS.

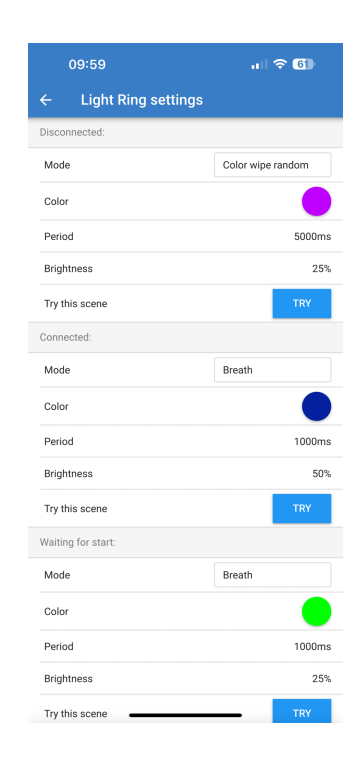

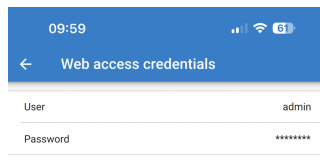

### <span id="page-24-0"></span>**5.2.10. Réinitialiser aux paramètres par défaut**

Il est possible de réinitialiser le EV Charging Station NS via VictronConnect. Notez que ce processus réinitialisera **tous** les paramètres à leurs valeurs par défaut et nécessitera que la configuration initiale (voir le chapitre [Configuration \[10\]](#page-12-0) pour plus de détails) soit à nouveau effectuée.

Pour accéder à l'option Réinitialiser aux paramètres par défaut, appuyez sur l'icône des trois points verticaux sur la page Paramètres et appuyez sur Réinitialiser aux paramètres par défaut.

Une fenêtre de confirmation « Restaurer l'appareil ? » s'affichera. Appuyez sur « YES » pour restaurer l'appareil aux valeurs d'usine par défaut.

Restore device? All settings will reset to factory defaults **NO YES** 

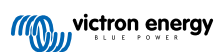

### <span id="page-25-0"></span>**5.3. Installation, configuration et fonctionnement du dispositif GX**

### **5.3.1. Activation de Modbus TCP**

La EV Charging Station NS communique avec le dispositif GX via Modbus TCP. Celui-ci doit d'abord être activé dans le dispositif GX et constitue une étape obligatoire.

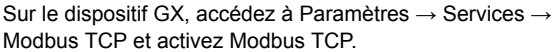

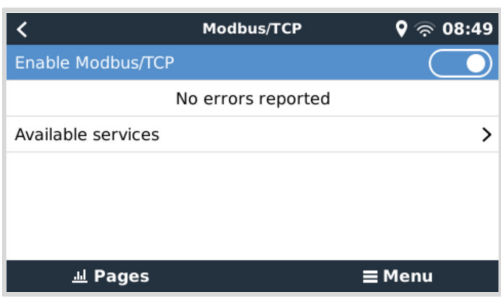

### **Activez la station de charge dans le menu Modbus TCP/UDP**

Cette étape n'est requise que s'il s'agit d'un EV Charging Station NS qui n'a pas déjà été connecté au dispositif GX **ET** que le dispositif GX a un micrologiciel de version 3.12 ou ultérieure.

Pour les appareils qui étaient déjà connectés au dispositif GX avant la mise à jour du micrologiciel du GX vers Venus OS 3.12, cette étape n'est pas nécessaire. Ces unités sont activées automatiquement.

 $\overline{\phantom{a}}$ 

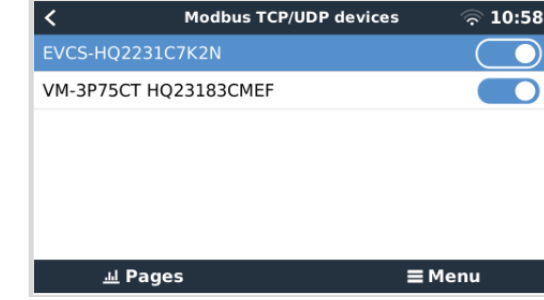

 $10.58$ 

Sur le dispositif GX, accédez à Paramètres → Modbus TCP/UDP → Appareils découverts et activez l'EVCS.

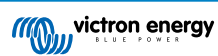

 $\overline{\phantom{a}}$ 

Charge mode

Position

Charging current

Max charging current

Start automatically

*All* Pages

### <span id="page-26-0"></span>**5.3.2. Menu de configuration et options**

actuels.

Dès que Modbus TCP a été activé, l'EVCS apparaît dans la liste des appareils et affiche le mode et l'état de charge

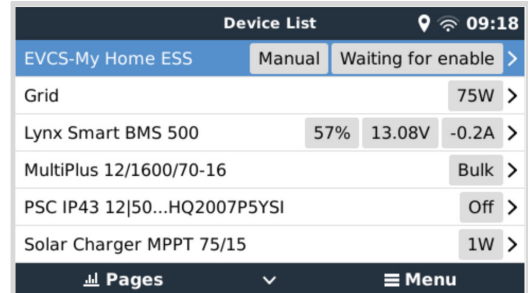

Setun

 $\widehat{\phantom{a}}$  10:57

Manual

AC Output

 $\equiv$  Menu

6A

 $32A$ 

Mettez l'EVCS en surbrillance et appuyez sur la barre d'espace ou la flèche de droite pour accéder au menu suivant, puis appuyez à nouveau sur la barre d'espace pour accéder au menu de configuration. Voir les chapitres [Configuration de la EV Charging Station \[41\]](#page-43-0) et [Description \[2\]](#page-4-0) pour une description des options disponibles.

### **5.3.3. Menu Vue générale et menu Appareil**

Le menu Vue générale comporte un bouton pour activer (démarrer) la charge en mode manuel et les informations d'état suivantes :

**Courant de charge réel** : courant de charge en ampères **Puissance totale :** puissance totale de toutes les phases **L1..L3 :** puissance de chaque phase individuelle **Durée de charge :** durée de charge par session **Énergie chargée :** énergie chargée par session

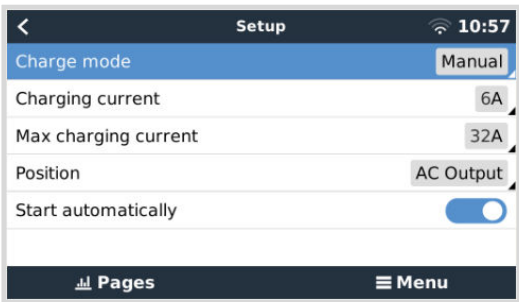

Si vous faites défiler le menu vers le bas, vous verrez les menus Configuration et Appareil. Voir le chapitre Menu de configuration et options [24] pour plus de détails.

Le dernier élément du menu est le menu Appareil, qui fournit des informations supplémentaires sur l'appareil, telles que le type de connexion, l'identifiant du produit, l'instance VRM, la version du micrologiciel et le numéro de série. Il est également possible d'attribuer un nom personnalisé à l'EVCS.

### **5.4. Mises à jour du micrologiciel**

Le micrologiciel de l'EVCS peut être mis à jour manuellement via l'interface web ou à distance via le [VRM :. Mise à jour à](https://www.victronenergy.fr/media/pg/VRM_Portal_manual/fr/remote-firmware-update.html) [distance du micrologiciel](https://www.victronenergy.fr/media/pg/VRM_Portal_manual/fr/remote-firmware-update.html).

Le moyen le plus simple de mettre à jour le micrologiciel de l'EVCS est d'utiliser la fonction de mise à jour à distance du micrologiciel du portail VRM. Vous pouvez effectuer la mise à jour automatiquement en appuyant sur un seul bouton ou manuellement si vous le souhaitez. Suivez ces [instructions pas-à-pas](https://www.victronenergy.fr/media/pg/VRM_Portal_manual/fr/remote-firmware-update.html#UUID-850de023-a29e-9c00-5abb-9886b5ac1730) pour savoir exactement comment procéder. Veuillez noter que cette opération nécessite un dispositif GX connecté au portail VRM.

Pour mettre à jour le micrologiciel manuellement via l'interface web, suivez les étapes ci-dessous :

**1.** Téléchargez la dernière version du micrologiciel auprès de [Victron Professional](https://professional.victronenergy.com/downloads/firmware/).

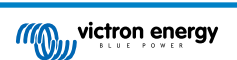

Assurez-vous d'avoir le bon fichier de micrologiciel. Pour le modèle d'EVCS avec écran, sélectionnez le fichier de micrologiciel dont le nom contient « C025 ». Pour le modèle d'EVCS NS, sélectionnez le fichier de micrologiciel don le nom contient « C026 ».

- **2.** Ouvrez l'interface web
- **3.** Cliquez sur l'onglet Sauvegarde et micrologiciel.
- **4.** Cliquez sur le bouton Ouvrir et accédez à l'emplacement où le fichier du micrologiciel fourni est stocké.
- **5.** Sélectionnez le fichier du micrologiciel (\*.evcsup)
- **6.** Cliquez sur Mettre à jour pour démarrer le processus de mise à jour

Une fois la mise à jour réussie, la station de charge redémarrera et la page principale s'affichera à nouveau. Tous les paramètres antérieurs seront conservés.

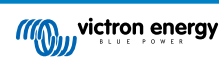

### <span id="page-28-0"></span>**5.5. Réinitialisation des paramètres d'usine par défaut et récupération du mot de passe**

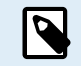

La réinitialisation aux valeurs d'usine réinitialisera **tous** les paramètres du système aux valeurs par défaut. La [Première configuration \[27\]](#page-29-0) devra être effectuée à nouveau.

Pour éviter cela, il est possible d'effectuer une réinitialisation partielle, qui ne réinitialisera que le code PIN Bluetooth et le mot de passe administrateur. Cependant, cette option n'est disponible que via la méthode utilisant le bouton DEF.

En cas de perte du mot de passe, le mot de passe initial peut être récupéré de plusieurs manières :

#### **Réinitialisation des paramètres d'usine par défaut depuis l'interface web :**

- **1.** Cliquez sur le bouton Settings (paramètres).
- **2.** Cliquez sur le bouton Backup & FW (sauvegarde et micrologiciel).
- **3.** Cliquez sur Réinitialiser les paramètres d'usine par défaut.
- **4.** Exécutez à nouveau le [Première configuration \[27\]](#page-29-0).

#### **Réinitialisation des paramètres d'usine par défaut via VictronConnect :**

- **1.** Ouvrez VictronConnect et appuyez sur l'EVCS dans la liste Mes appareils.
- **2.** Sur l'écran État, appuyez sur l'icône d'engrenage en haut à droite.
- **3.** Sur la page Paramètres, appuyez sur l'icône des trois points verticaux et choisissez Réinitialiser aux paramètres par défaut.
- **4.** Un avertissement s'affichera indiquant que **tous** les paramètres seront réinitialisés aux valeurs d'usine par défaut. Appuyez sur OUI pour réinitialiser les paramètres d'usine par défaut.
- **5.** Exécutez à nouveau le [Première configuration \[27\]](#page-29-0).

#### **Réinitialisation partielle et complète aux valeurs d'usine par défaut à l'aide du bouton DEF situé à l'intérieur de l'appareil :**

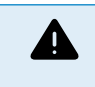

**La procédure décrite ci-dessous ne doit être effectuée que par un personnel qualifié, car elle nécessite que la EV Charging Station NS soit mise sous tension. Travailler sous haute tension est très dangereux et peut être fatal en cas de mauvaise utilisation.**

#### • **Réinitialisation partielle**

Une réinitialisation partielle ne réinitialise que le mot de passe administrateur et le code PIN Bluetooth ; tous les autres paramètres sont conservés.

- **1.** Ouvrez l'appareil en retirant la plaque de support. **Veillez à ne pas toucher les pièces à haute tension à l'intérieur de l'appareil**. Seule la zone autour du bouton DEF est sûre.
- **2.** Pour une réinitialisation partielle, maintenez le bouton DEF (voir l'image au [Configuration de la station de charge pour](#page-43-0) [véhicule électrique via l'interface web \[41\]](#page-43-0) pour connaître son emplacement) enfoncé pendant plus de 5 secondes mais moins de 15 secondes.

Après avoir relâché le bouton DEF, l'anneau lumineux RVB commence à clignoter rapidement en vert pour indiquer que la réinitialisation partielle est en cours.

Notez que si votre appareil mobile a été couplé avec succès avant la réinitialisation du code PIN, il est toujours possible de se connecter à l'EVCS via VictronConnect tant qu'il n'est pas découplé. Tous les autres appareils doivent être couplés avec le code PIN par défaut, comme décrit dans la section [Installation, configuration et fonctionnement \[10\]](#page-12-0) de VictronConnect.

Si vous étiez connecté à l'interface web à l'aide d'un navigateur avant la réinitialisation partielle, la réinitialisation du mot de passe administrateur pour cette connexion ne prendra pas effet tant que vous ne serez pas déconnecté de l'interface web. Tous les autres appareils nécessitent le mot de passe par défaut imprimé sur l'autocollant à l'intérieur de l'appareil, jusqu'à ce qu'un nouveau mot de passe ait été attribué ; voir [Menu Accès \[46\]](#page-48-0) pour plus de détails.

- **3.** Montez la plaque de support sur l'appareil et serrez les vis.
- **4.** Attribuez un nouveau mot de passe administrateur ; voir [Menu Accès \[46\]](#page-48-0) pour plus de détails.
- **Réinitialisation complète**
- **1.** Ouvrez l'appareil en retirant la plaque de support. **Veillez à ne pas toucher les pièces à haute tension à l'intérieur de l'appareil**. Seule la zone autour du bouton DEF est sûre.

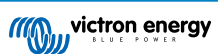

- <span id="page-29-0"></span>**2.** Pour une réinitialisation complète, maintenez le bouton DEF (voir l'image au [Configuration de la station de charge pour](#page-43-0) [véhicule électrique via l'interface web \[41\]](#page-43-0) pour connaître son emplacement) enfoncé pendant plus de 15 secondes jusqu'à ce que l'anneau lumineux RVB commence à clignoter rapidement en bleu pour indiquer que la réinitialisation complète est en cours, puis relâchez le bouton.
- **3.** Montez la plaque de support sur l'appareil et serrez les vis.
- **4.** Exécutez à nouveau le Première configuration [27].

### **5.6. Maintenance**

La EV Charging Station NS ne nécessite pas d'entretien spécifique.

### **5.7. Première configuration**

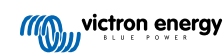

### <span id="page-30-0"></span>**6. Dépannage**

### **6.1. Étalonnage de la ligne CP**

### **Qu'est-ce que le CP ?**

Le CP est le signal pilote de contrôle (ligne) à l'intérieur de chaque connecteur de chargeur de type 2. Il s'agit d'une ligne de communication bidirectionnelle qui permet la communication entre la station de charge et le véhicule électrique. Entre autres, la station de charge informe le véhicule électrique du courant de charge maximal disponible. Parallèlement, le véhicule électrique informe la station de charge de son état, par exemple s'il est connecté ou s'il est en train de se charger.

### **Pourquoi l'étalonnage de la ligne CP est-il nécessaire ?**

En raison des différences de longueur de câble et de fabricant, ainsi que des écarts dans les caractéristiques des composants électroniques, le signal CP peut présenter des écarts. L'étalonnage de la ligne CP prend en compte l'écart du signal et ajuste les valeurs du signal aux plages requises.

### **Quand faut-il procéder à l'étalonnage de la ligne CP ?**

Plusieurs raisons justifient l'étalonnage de la ligne CP. Les plus importantes sont les suivantes :

- Le véhicule électrique est connecté à l'EVCS via le câble de charge, mais signale toujours un état déconnecté.
- Lors de la charge du véhicule, l'EVCS passe fréquemment de l'état « charge en cours » à l'état « pleinement chargé ».
- L'EVCS ne démarre pas la charge après le branchement du véhicule parce qu'il ne peut pas détecter l'état correct après le branchement.

#### **Comment effectuer l'étalonnage de la ligne CP ?**

L'étalonnage de la ligne CP peut être effectué via l'interface web (Paramètres → Général → Chargeur → Étalonnage CP) ou via VictronConnect (page Paramètres). La procédure est la suivante :

- **1.** Appuyez sur le bouton d'étalonnage
- **2.** Connectez le véhicule à l'EVCS, puis appuyez sur Suivant dans VictronConnect.
- **3.** Appuyez sur le bouton « Véhicule connecté » pour confirmer que le véhicule est bien connecté à l'EVCS (ou appuyez sur Suivant dans VictronConnect).
- **4.** Attendez que l'EVCS ait terminé le calcul.

Une fois l'étalonnage terminé, un message s'affiche pour indiquer que l'étalonnage a réussi.

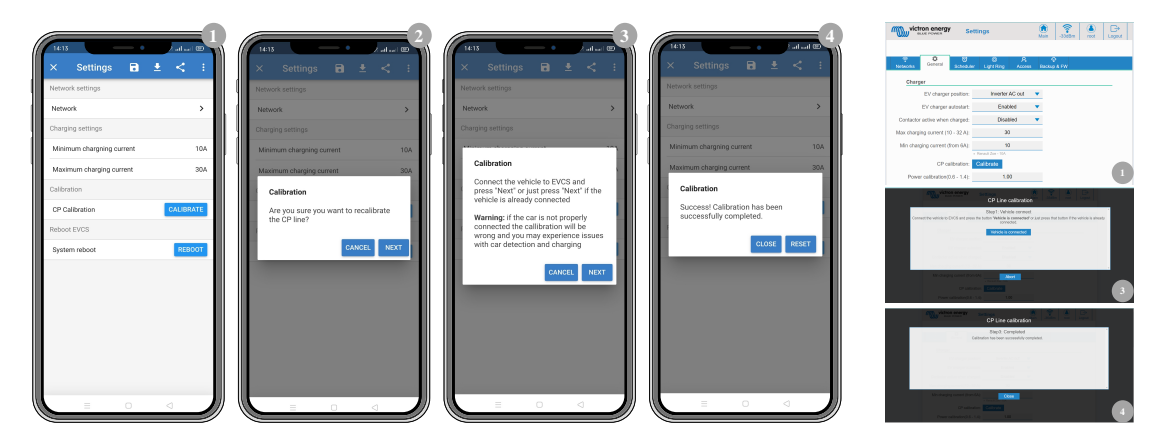

### **6.2. Foire aux questions**

### **6.2.1. Q1 : Comment empêcher que la station de recharge soit utilisée par des personnes non autorisées ?**

Assurez-vous que le démarrage automatique du chargeur pour véhicule électrique est désactivé dans les paramètres généraux. Cela empêche la station de charge de commencer à charger automatiquement lorsqu'un véhicule électrique est branché.

La charge ne peut alors être démarrée ou arrêtée que via l'interface web, le widget de l'application VRM, les commandes VRM et VictronConnect.

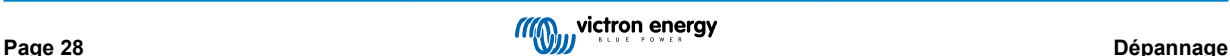

### <span id="page-31-0"></span>**6.2.2. Q2 : La EV Charging Station est-elle équipée de la technologie RFID ?**

Non, pour éviter que la station de charge ne soit utilisée par des personnes non autorisées, voir Q1.

### **6.2.3. Q3 : L'anneau lumineux dérange beaucoup mes voisins la nuit, comment puis-je le désactiver ?**

Vous pouvez désactiver complètement l'anneau lumineux dans le menu correspondant, en changeant la luminosité à 0 ou à un niveau inférieur si vous le souhaitez.

### **6.2.4. Q4 : Pourquoi ma voiture n'est-elle pas reconnue lorsque je branche le câble de charge ?**

Essayez d'étalonner la ligne PC (onglet Général dans l'interface web ou dans les paramètres de VictronConnect). Cela est parfois nécessaire car les câbles de charge peuvent être légèrement différents. L'impédance de terre est également importante car toutes les mesures sont relatives à la terre (GND).

### **6.2.5. Q5 : Pourquoi ma station de charge pour véhicule électrique apparaît-elle sur plusieurs dispositifs GX ?**

S'il y a plusieurs dispositifs GX sur le même réseau local, activez la liste blanche d'adresses IP dans l'onglet Général de l'interface web, puis ajoutez uniquement l'adresse IP du dispositif GX avec lequel l'EVCS doit être contrôlé à la liste blanche. Ensuite, retirez l'EVCS des autres dispositifs GX.

### **6.2.6. Q6 : Quelle est la puissance photovoltaïque minimale nécessaire pour charger le véhicule électrique en mode automatique ?**

Le courant minimum pour charger un véhicule électrique est de 6 A à 230 V. Vous avez donc besoin de plus de 1,3 kW d'énergie photovoltaïque.

Cependant, s'il n'y a pas assez d'énergie solaire excédentaire disponible pour répondre à l'exigence de courant de charge minimum, il est possible d'activer l'option « Autoriser un faible excédent d'énergie solaire en mode auto ». Cette option complète la puissance requise par l'électricité du réseau afin de répondre à l'exigence de courant minimum. Voir le chapitre [Configuration](#page-43-0) [de la station de charge pour véhicule électrique via l'interface web \[41\]](#page-43-0) pour plus de détails.

Exemple : Pour charger le véhicule électrique à 6 A alors qu'il n'y a que 800 W d'énergie solaire excédentaire, 580 W seront prélevés sur le réseau pour atteindre la puissance requise de 1 380 W.

Notez que certains véhicules électriques nécessitent un courant de charge minimum encore plus élevé, par exemple la Renault Zoe (10 A).

### **6.2.7. Q7 : Est-il possible de faire fonctionner plusieurs stations de charge pour véhicule électrique dans un même système ?**

Oui, c'est possible. La puissance disponible est alors partagée entre elles.

### **6.2.8. Q8 : Le véhicule électrique est complètement chargé, mais l'EVCS alterne toujours entre le démarrage et l'arrêt de la charge. Pourquoi ?**

La raison la plus probable est que l'EVCS ne parvient pas à décoder correctement le signal « pleinement chargé » provenant du véhicule électrique. Effectuez l'[étalonnage de la ligne CP \[28\]](#page-30-0) pour résoudre ce problème.

### **6.2.9. Q9 : J'obtiens sans cesse une erreur de communication du dispositif GX. L'état de charge minimum ne peut pas être vérifié. Quelle en est la raison ?**

GX device communication error! Minimal SOC can't be checked.

Cette erreur indique que l'EVCS ne peut pas lire l'état de charge du dispositif GX en raison d'un problème de communication, même si la communication avec le dispositif GX est activée dans l'interface web de l'EVCS.

Pour résoudre le problème, assurez-vous que l'adresse IP spécifiée dans les paramètres généraux de l'interface web correspond à celle du dispositif GX. Utilisez la fonction Découvrir pour permettre à l'EVCS de déduire l'adresse IP correcte à partir de l'identifiant du portail VRM - pour plus de détails, voir le chapitre [Configuration de la station de charge pour véhicule](#page-43-0) [électrique \[41\]](#page-43-0). Assurez-vous également que [Modbus TCP est activé \[23\]](#page-25-0) sur le dispositif GX lui-même.

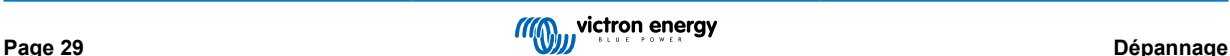

### <span id="page-32-0"></span>**6.2.10. Q10 : Un dispositif GX est-il absolument nécessaire dans le système ?**

Cela dépend du mode de fonctionnement.

En mode automatique, la communication entre le dispositif GX et l'EVCS est obligatoire. En mode manuel et programmé, un dispositif GX peut être installé, mais ce n'est pas obligatoire.

### **6.2.11. Q11 : Je souhaiterais contrôler l'EVCS via Modbus TCP. Est-ce possible et si oui, comment ?**

Oui, c'est possible. Modbus TCP offre un degré de flexibilité et de contrôle beaucoup plus élevé et donne accès à une gamme de paramètres plus large que ce qui est décrit dans le manuel ou disponible via les interfaces utilisateur normales.

Notez que les modifications apportées aux paramètres via Modbus TCP annuleront toute prise en charge.

La méthode recommandée pour obtenir de l'aide sur les questions relatives à Modbus TCP est d'utiliser la [section Modifications](https://community.victronenergy.com/spaces/31/index.html) [de la communauté Victron.](https://community.victronenergy.com/spaces/31/index.html) Elle est fréquemment consultée par de nombreuses personnes qui utilisent Modbus TCP et d'autres méthodes d'intégration avec les produits Victron.

La liste des registres Modbus TCP de l'EVCS peut être téléchargée à partir de la [page produit](https://www.victronenergy.fr/ev-charging) dans la zone de téléchargement.

### **6.3. Notifications de l'EVCS, avertissements, codes d'alarme et d'erreur**

Le tableau ci-dessous répertorie tous les avertissements, codes d'alarme et d'erreur possibles affichés dans VictronConnect, sur un dispositif GX ou sur l'interface Web, qui peuvent être utilisés pour un diagnostic rapide et une aide au dépannage.

#### **Erreurs**

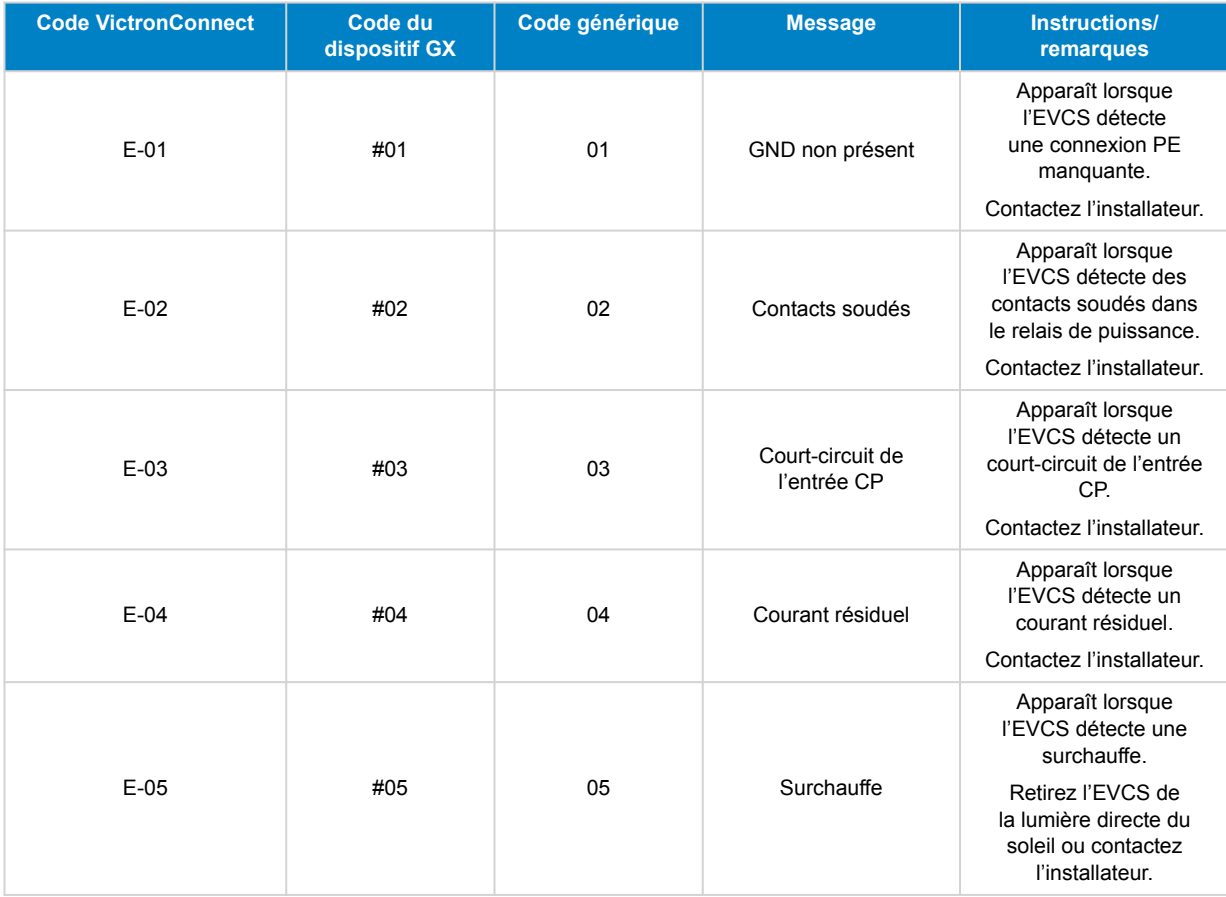

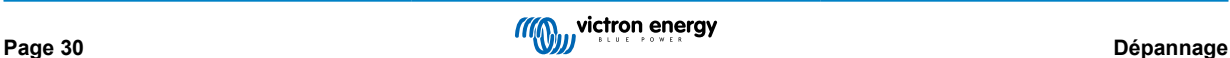

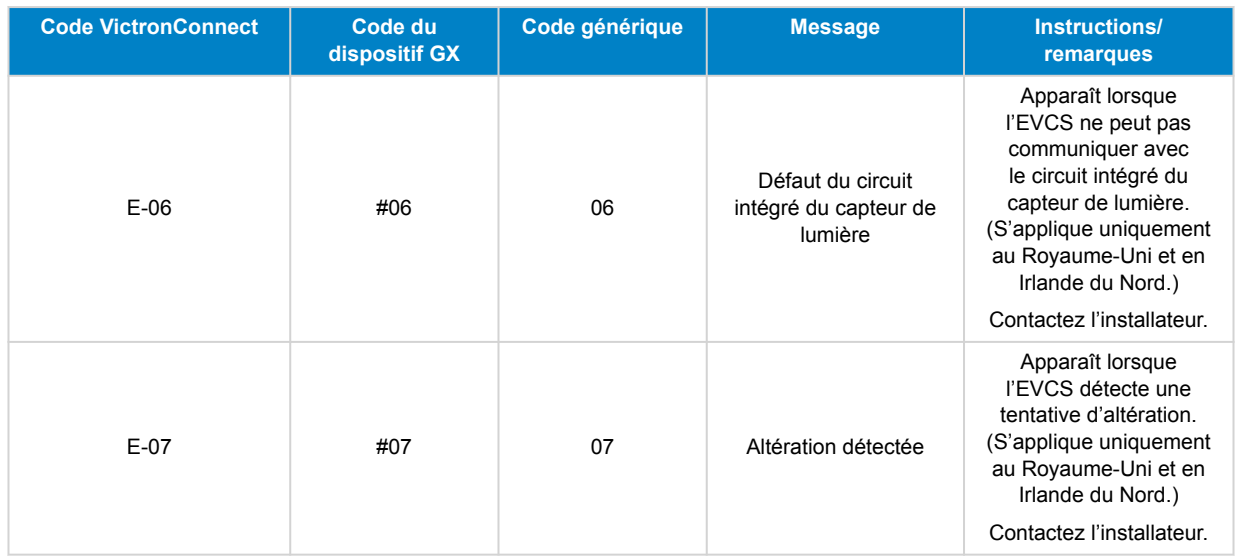

### **Avertissements**

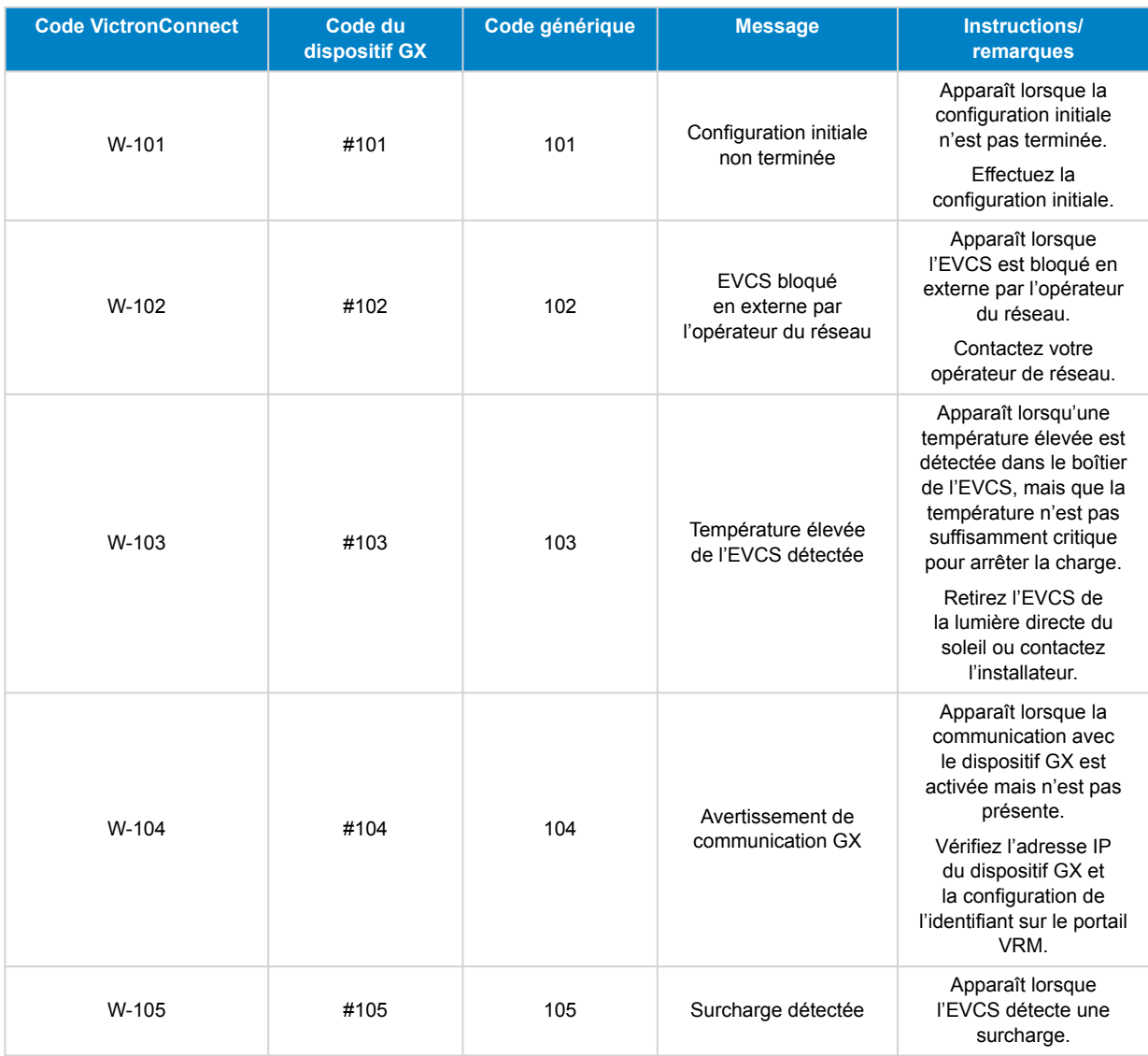

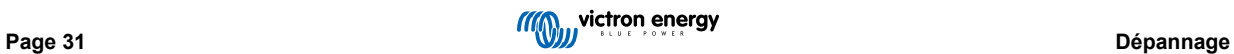

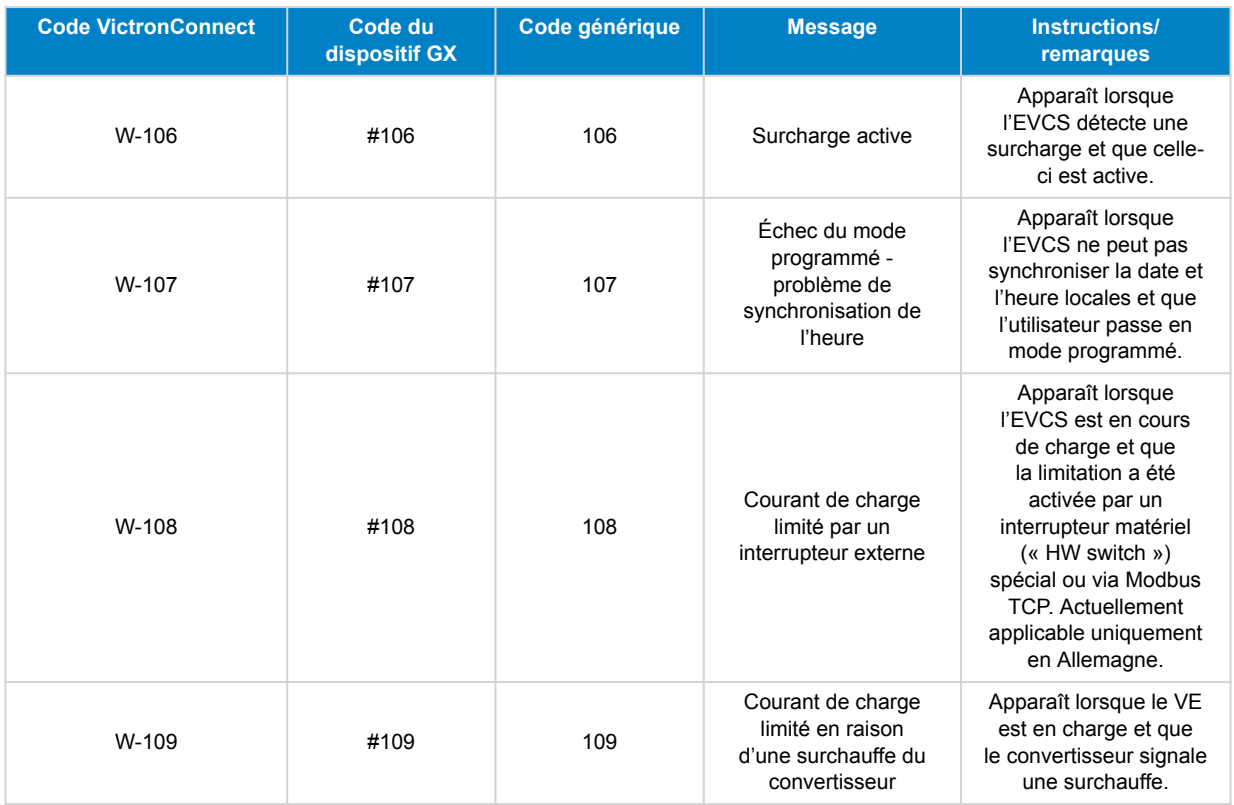

### **Notifications**

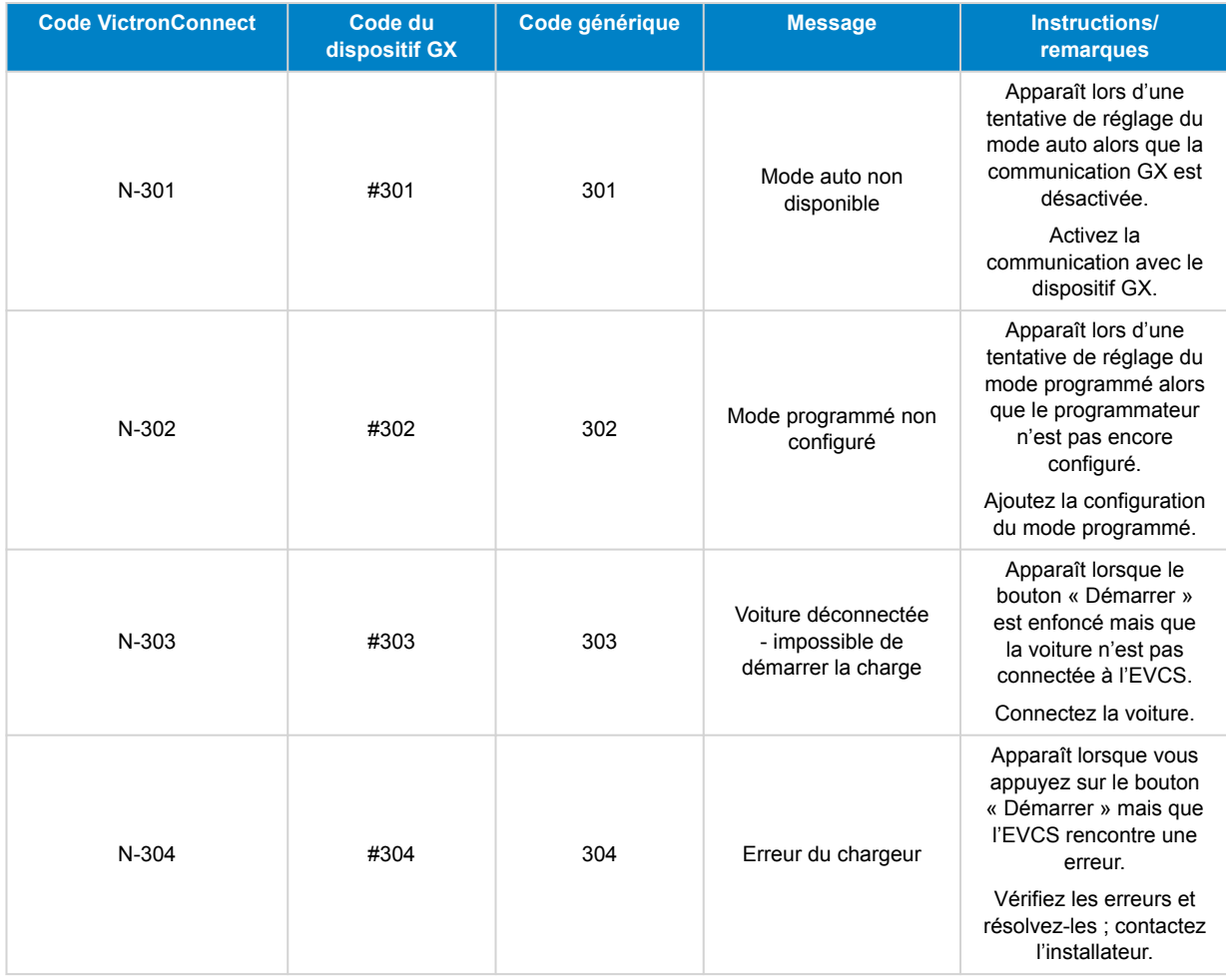

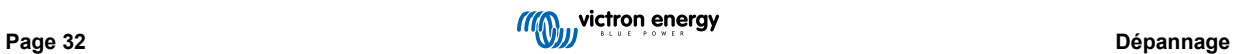

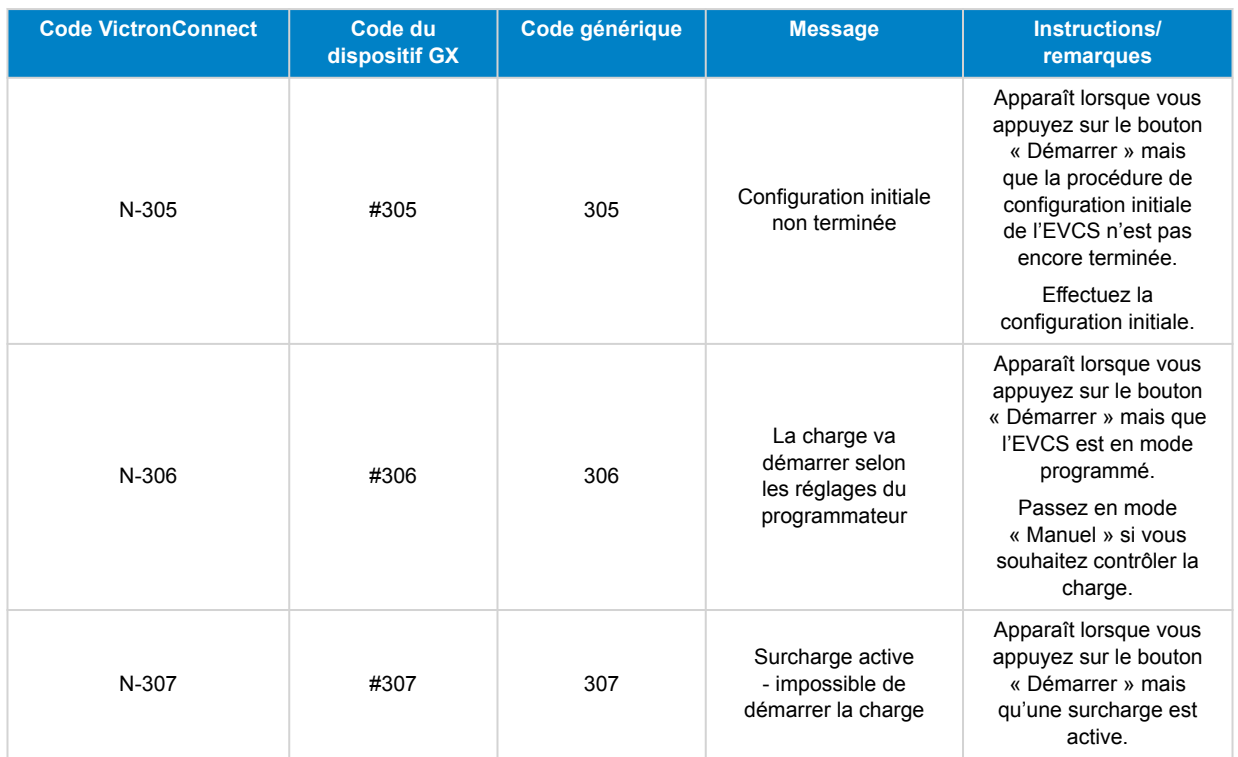

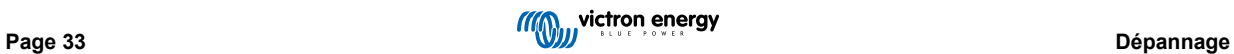

# <span id="page-36-0"></span>**7. Spécifications techniques**

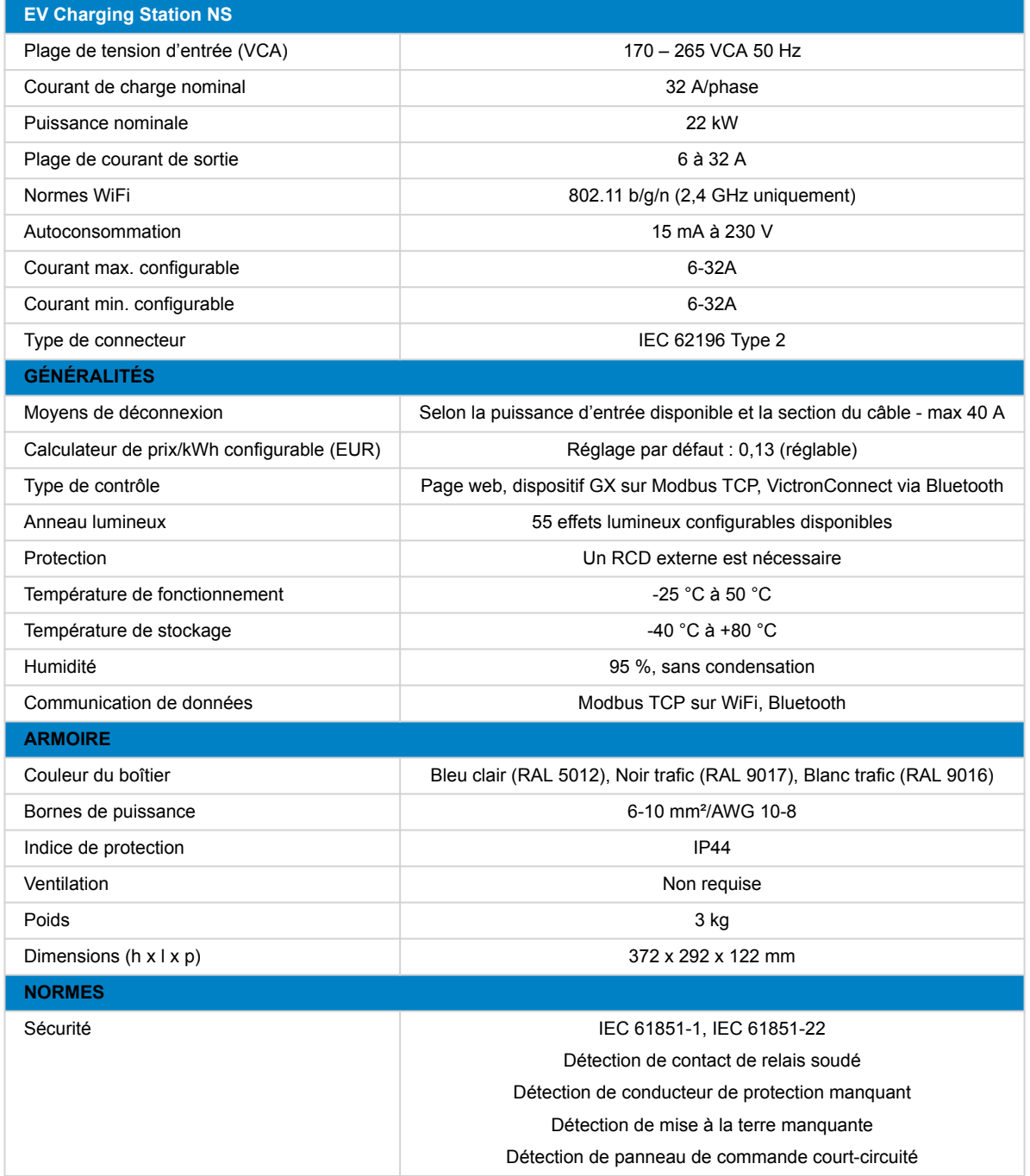

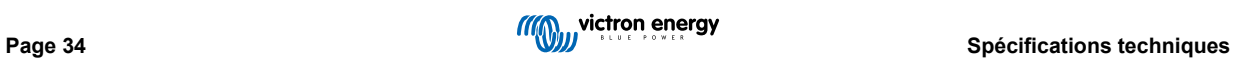

### <span id="page-37-0"></span>**7.1. Dimensions**

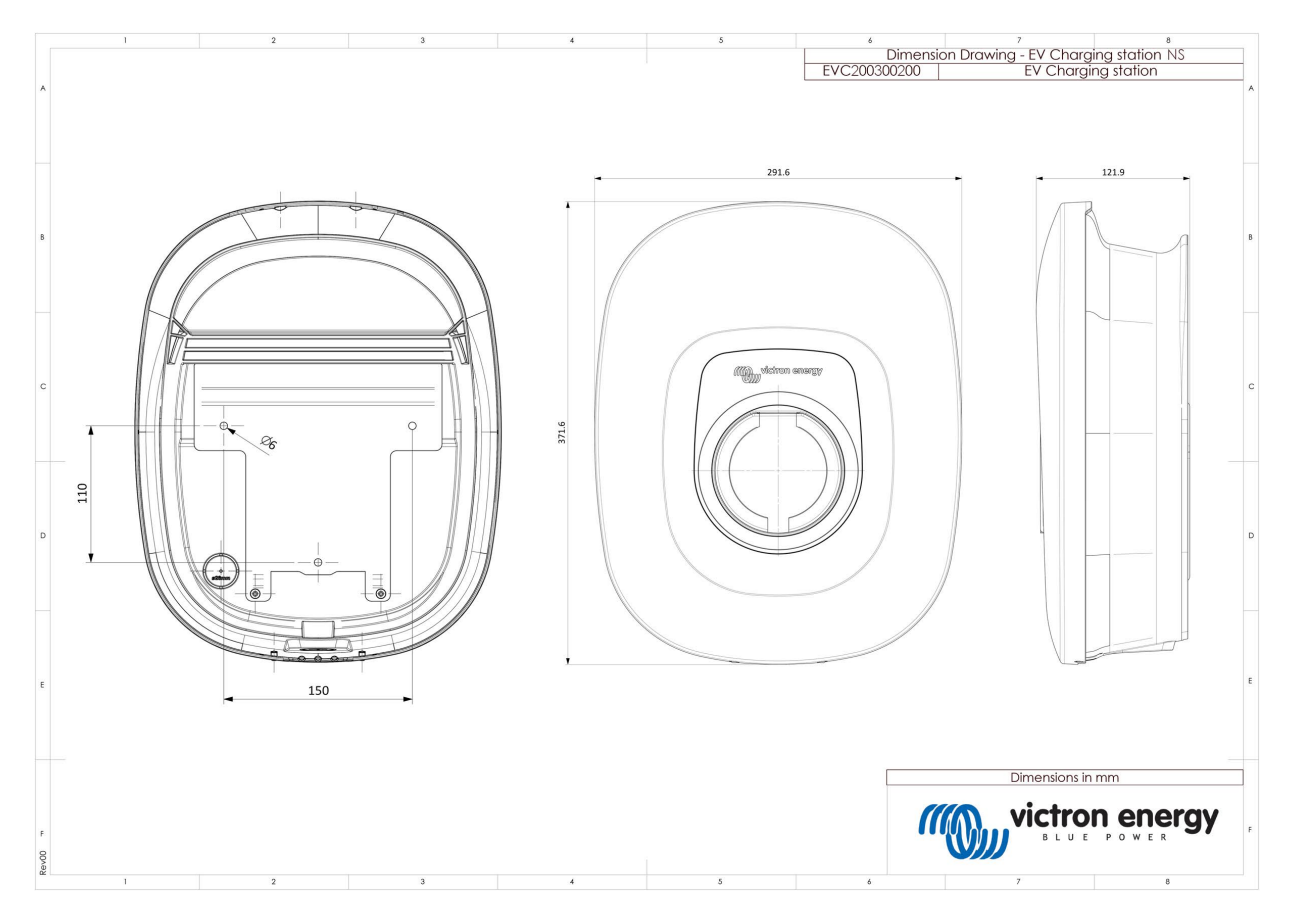

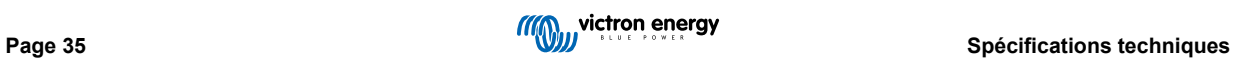

# <span id="page-38-0"></span>**7.2. Gabarit de perçage**

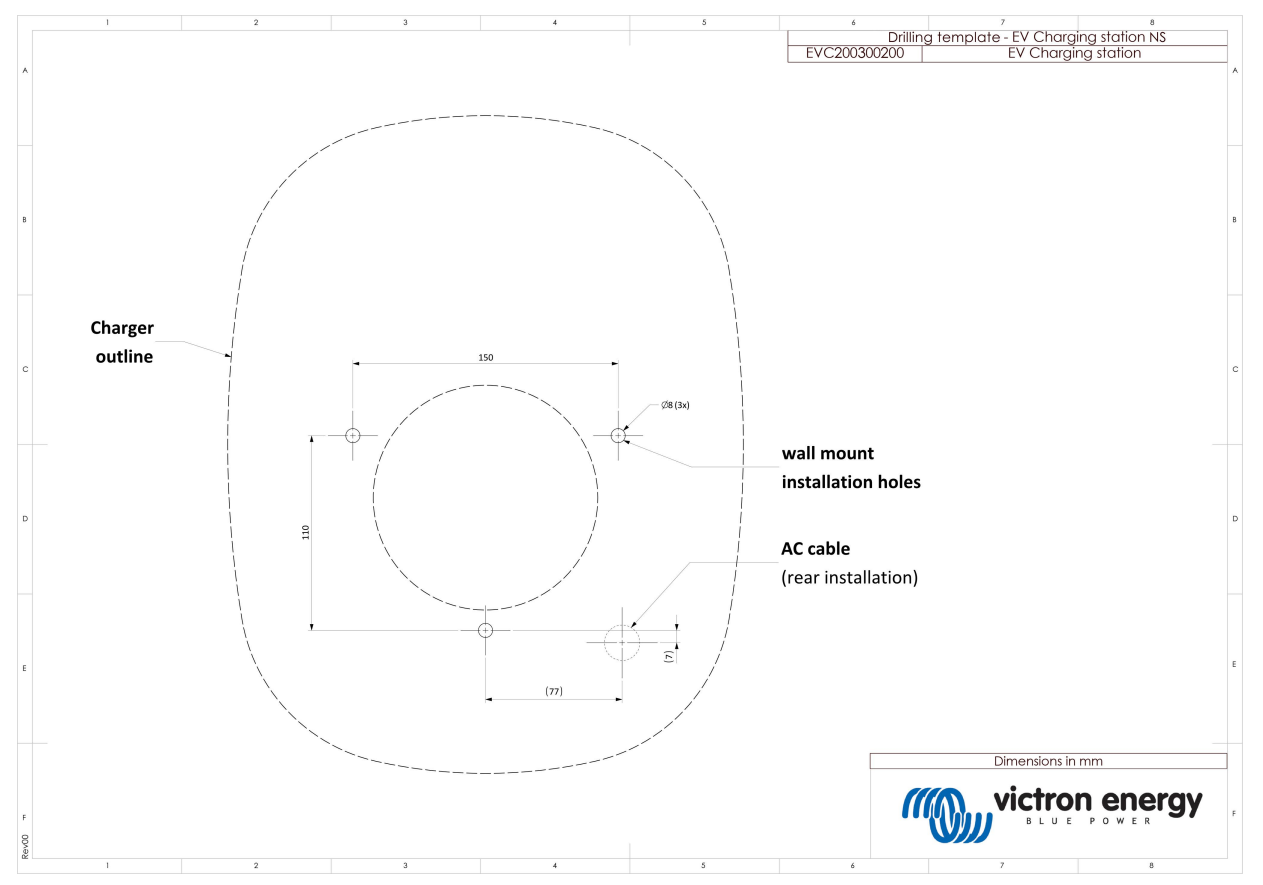

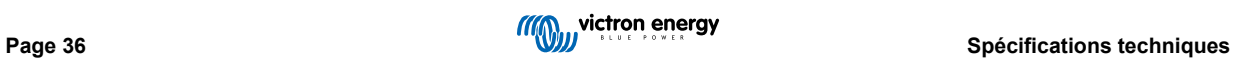

### <span id="page-39-0"></span>**8. Annexe**

### **8.1. Première installation et configuration via le point d'accès Wi-Fi et l'interface web**

L'EVCS peut également être installée et configurée via le point d'accès WiFi intégré et l'interface web. Les étapes nécessaires sont expliquées dans les sections suivantes.

### **8.1.1. Première configuration via le point d'accès WiFi**

La station de charge diffuse son propre point d'accès WiFi dès qu'elle est mise sous tension pour la première fois. Les étapes suivantes décrivent la première configuration pour préparer la station de charge à fonctionner.

#### **1. Connexion au point d'accès WiFi :**

- I. Scannez le code QR figurant sur l'étiquette interne.
- II. Vous pouvez aussi accéder au menu WiFi de votre appareil mobile ou de votre ordinateur portable et ajouter manuellement le point d'accès qui diffuse automatiquement son SSID. Le SSID et le mot de passe sont notés sur un autocollant à l'intérieur du boîtier.

Une fois connecté au point d'accès, saisissez l'adresse IP par défaut 192.168.0.1 dans un navigateur web. Le nom d'utilisateur par défaut est « admin ». Le mot de passe par défaut figure sur l'autocollant qui se trouve à l'intérieur de l'appareil. Le processus de configuration initiale démarre alors :

#### **2. Configuration WiFi : Configurez le réseau WiFi en choisissant le mode WiFi**

- I. **Point d'accès** : l'appareil crée son propre point d'accès WiFi. Cela permet de configurer l'appareil ou de compenser l'absence d'un réseau WiFi séparé incluant un dispositif GX. Définissez le SSID, l'adresse IP et le masque de sousréseau en fonction de vos besoins.
	- 1. Définissez le SSID, l'adresse IP et le masque de sous-réseau en fonction de vos besoins.

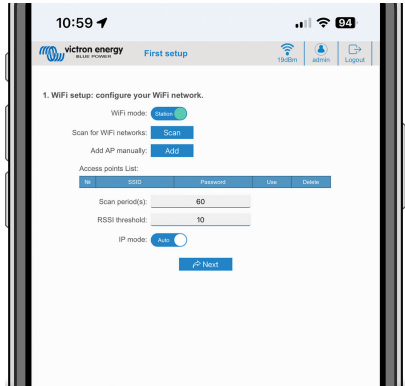

- II. **Station :** Connecte l'appareil à un réseau WiFi local qui inclut d'autres appareils Victron comme un dispositif GX ou un VRM.
	- 1. Changez le mode WiFi de Point d'accès à Station.

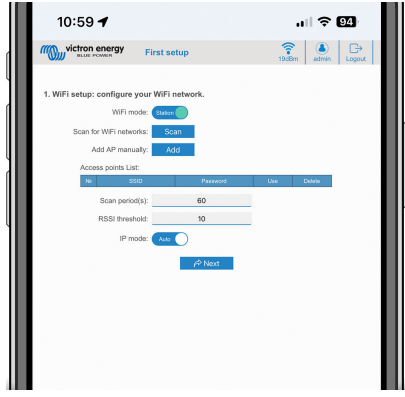

- 2. Cliquez sur le bouton Rechercher (la période de recherche et le seuil RSSI s'appliquent) pour rechercher d'autres réseaux WiFi ou ajoutez manuellement un point d'accès connu en cliquant sur le bouton Ajouter. Notez les normes WiFi : 802.11 b/g/n (2,4 GHz uniquement).
- 3. Cochez le réseau auquel vous souhaitez vous connecter, puis cliquez sur Appliquer.

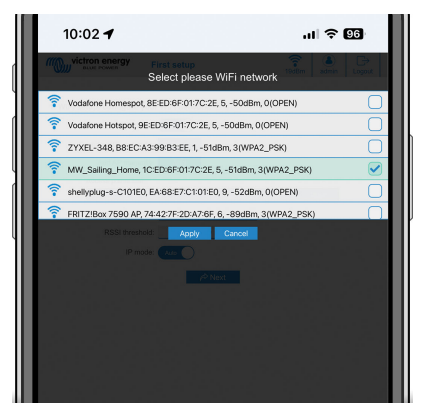

4. Dans la case Mot de passe, saisissez le mot de passe du WiFi externe et cliquez sur Suivant. Si vous avez besoin d'une IP statique plutôt que d'un DHCP, changez l'option Mode IP en Manuel et renseignez l'adresse IP statique, le masque de sous-réseau, la passerelle et le DNS.

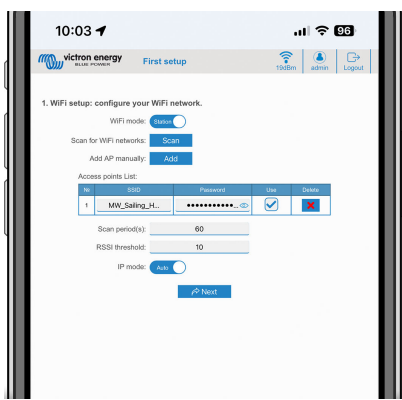

- **3. Configuration de l'accès :**
	- I. Cliquez sur le champ Nom d'utilisateur et saisissez votre propre nom d'utilisateur. Le nom d'utilisateur par défaut est « admin ».
	- II. Cliquez sur le champ Mot de passe et remplacez le mot de passe par un nouveau mot de passe d'au moins 8 caractères, contenant des minuscules, des majuscules et des caractères spéciaux. Le mot de passe par défaut est imprimé sur l'autocollant situé à l'intérieur de l'appareil.
	- III. Confirmez votre nouveau mot de passe.
	- IV. Cliquez sur Suivant.

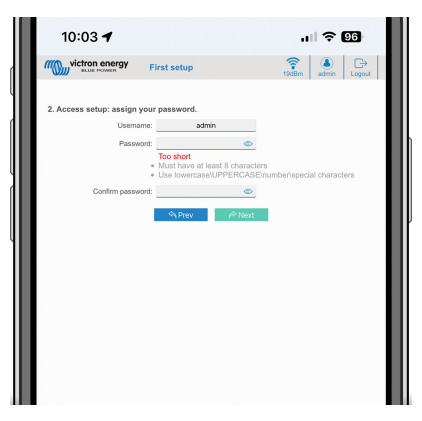

- **4. Configuration du courant de charge :**
	- I. Réglez le courant de charge maximal (6- 32 A).

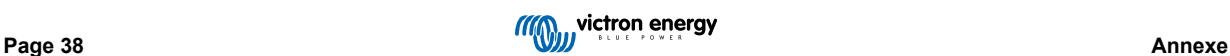

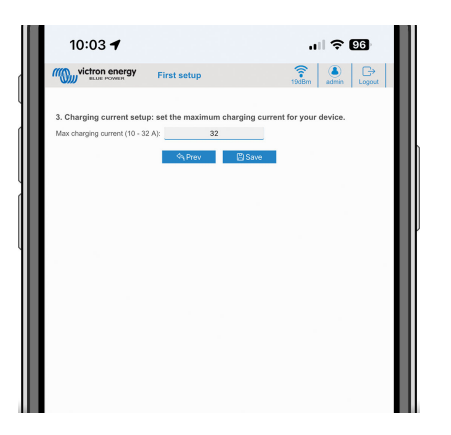

- **5. Configuration du fuseau horaire et première installation :**
	- I. Sélectionnez la région du fuseau horaire et réglez le fuseau horaire. L'heure d'été est automatiquement prise en compte. Si vous avez sélectionné UTC comme région, il est nécessaire de saisir le décalage correct. Format de l'heure valide : +hh:mm ou -hh:mm - Exemple : +02:00 ou -01:00

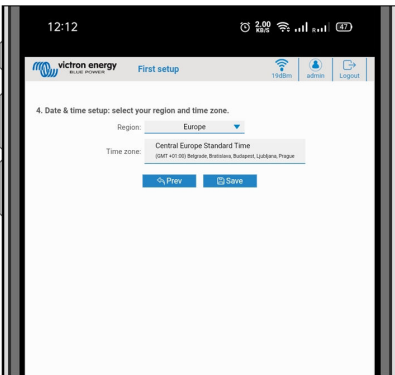

II. Cliquez sur Enregistrer pour appliquer tous les paramètres. Le système redémarre et la page de connexion de l'interface web s'affiche.

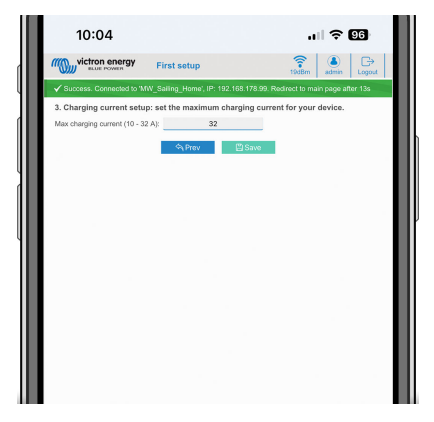

III. Connectez-vous avec les identifiants que vous avez saisis à l'phase 3.

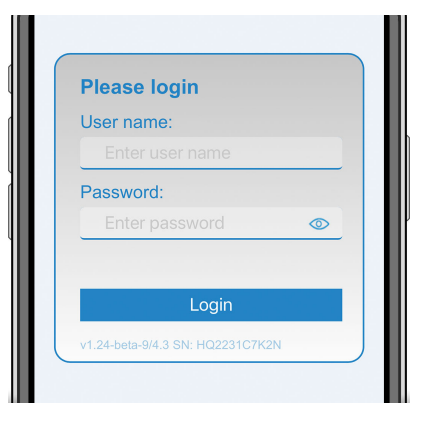

IV. La page principale s'affiche alors et la EV Charging Station NS est prête à être utilisée.

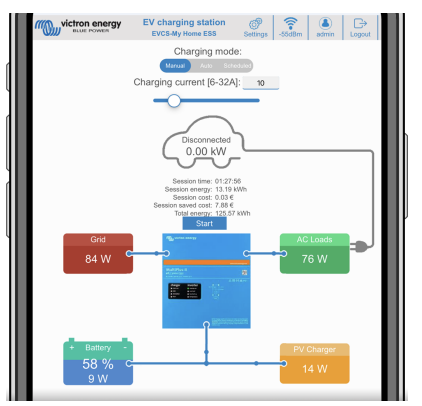

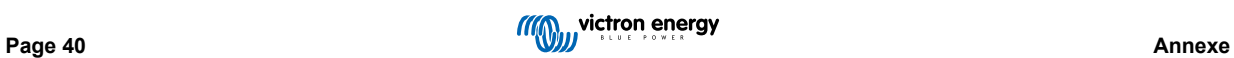

### <span id="page-43-0"></span>**8.1.2. Configuration de la station de charge pour véhicule électrique via l'interface web**

Après la configuration initiale, configurez l'EVCS en fonction de vos besoins. Pour ce faire, connectez-vous à l'interface web et cliquez sur l'onglet Paramètres pour obtenir d'autres options de configuration. Les options de la page principale sont expliquées dans le chapitre [Page principale \[44\]](#page-46-0).

Six sous-onglets s'affichent :

- 1. Onglet **Réseaux** : voir le chapitre [Menu Réseaux \[45\]](#page-47-0).
- 2. Onglet **Général** : fournit des options de réglage pour le chargeur, la communication avec le dispositif GX, l'affichage, le fuseau horaire et le nom de l'appareil.
	- a. **Chargeur** : paramètres relatifs au chargeur.
		- i. **Position du chargeur pour véhicule électrique :** sélectionnez l'endroit où le EVCS est positionné dans le système. Exemples :
			- 1. si la station de charge se trouve à la sortie d'un convertisseur comme l'une des sources de courant alternatif du réseau, sélectionnez Inverter AC out.
			- 2. Si vous êtes connecté au réseau électrique et que l'EVCS est positionné à l'entrée CA du réseau avant le convertisseur, sélectionnez « Inverter AC in ».
		- ii. **Démarrage automatique du chargeur pour véhicule électrique :** si cette option est activée, l'EVCS tentera de démarrer la charge lorsque le véhicule sera connecté.
		- iii. **Contacteur actif une fois chargé :** maintient le contacteur fermé après la charge. Par exemple, si la climatisation est activée dans le véhicule, elle est alimentée par l'alimentation CA plutôt que par la batterie de la voiture.
		- iv. **Courant de charge maximal** : de 6 à 32 A
		- v. **Courant de charge minimal :** de 6 A à 32 A. Exemple : une Renault Zoe nécessite au moins 10 A.
		- vi. **Procédure d'étalonnage de la ligne PC** : si le véhicule n'est pas détecté ou si le véhicule est totalement chargé et que le contacteur EVCS s'ouvre/se ferme, l'étalonnage doit être réalisé.
		- vii. **Étalonnage de la puissance (0,6 1,4)** : si la valeur de puissance affichée n'est pas correcte, un facteur de correction maximal de +/- 40 % peut être appliqué.
		- viii. **Puissance réelle (kW)** : affiche la valeur de la puissance actuelle avec laquelle le véhicule électrique est chargé.
	- b. **Dispositif GX :** La EV Charging Station NS peut être utilisée :
		- i. En tant qu'appareil autonome en mode manuel ou programmé. Notez que le mode automatique nécessite un dispositif GX et que la communication entre le dispositif GX et l'EVCS doit être activée.
		- ii. Dans le cadre d'un système Victron Energy plus grand. Lorsque vous activez la communication avec le dispositif GX, Modbus TCP doit être activé dans le dispositif GX (voir la section [Activation de Modbus TCP \[23\]\)](#page-25-0) pour permettre la communication avec l'EVCS.

Pour éviter les erreurs, le plus simple est d'effectuer automatiquement le couplage entre l'EVCS et le dispositif GX. Avec la fonction Découvrir, l'EVCS est capable de détecter automatiquement l'adresse IP via l'identifiant du portail VRM

- A. **Communication :** activer ou désactiver la communication avec un dispositif GX.
- B. **Adresse IP :** l'adresse IP de votre dispositif GX. Celle-ci sera automatiquement renseignée si vous utilisez la fonction Découvrir pour coupler l'EVCS au dispositif GX.
- C. **Identifiant du portail VRM :** l'identifiant du portail VRM de votre dispositif GX. Celui-ci sera automatiquement renseigné si vous utilisez la fonction Découvrir pour coupler l'EVCS au dispositif GX.
- D. Découvrir : cliquez sur le bouton Découvrir pour rechercher le dispositif GX et coupler l'EVCS au dispositif GX. Sélectionnez le dispositif GX dans la liste qui s'affiche ; l'adresse IP du GX et l'identifiant du portail VRM seront alors saisis automatiquement.
- E. **Vérification :** appuyez sur ce bouton pour vérifier la communication avec le dispositif GX. Le résultat est affiché en haut de la page.
- F. **Démarrer la charge au SoC de la batterie de secours (%) :** état de charge minimum de la batterie de secours requis pour démarrer la charge en mode automatique.
- G. **Arrêter la charge au SoC de la batterie de secours, si hors réseau (%) :** arrête la charge lorsque l'état de charge de la batterie de secours est inférieur à cette valeur et que le réseau n'est pas disponible.
- H. **Autoriser l'alimentation par batterie/réseau pour le mode automatique :** Lorsque cette option est activée, le mode automatique continue à charger au courant minimum lorsque l'excédent d'énergie solaire est

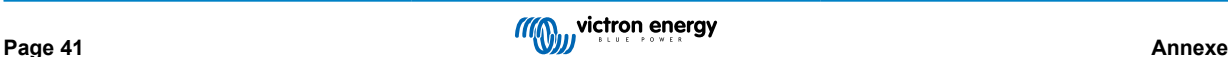

insuffisant. L'alimentation est fournie par le réseau ou la batterie. Cette fonction est utile pour réduire le nombre de cycles d'activation/désactivation de la charge automatique lors de la charge en mode automatique.

Notez que l'EVCS ne peut pas décider de la source d'alimentation (réseau ou batterie) à utiliser ; c'est le convertisseur qui s'en charge.

- I. **Autoriser un faible excédent d'énergie solaire en mode auto :** Permet de charger le véhicule électrique avec l'excédent d'énergie solaire et l'énergie du réseau lorsque l'excédent d'énergie solaire n'est pas suffisant pour atteindre la puissance minimale requise (6 A, 1 380 W). Exemple : Pour charger le véhicule électrique à 6 A alors qu'il n'y a que 800 W d'énergie solaire excédentaire, 580 W seront prélevés sur le réseau pour atteindre la puissance requise de 1 380 W.
- J. **Délai d'expiration de l'alimentation par batterie/réseau (min) :** Délai maximum avant d'arrêter de tirer du courant de la batterie/du réseau. Ce paramètre est lié à l'option « Autoriser l'alimentation par batterie/réseau pour le mode automatique ».
- K. **Protection contre la surcharge :** L'EVCS lit les états de surcharge provenant du convertisseur. Lorsque le convertisseur signale une surcharge, l'EVCS réduit la puissance de charge à la valeur minimale et attend environ 5 secondes. Si la surcharge est toujours présente, l'EVCS arrête la charge jusqu'à ce que l'état de surcharge ait disparu + un certain délai.

Si l'EVCS détecte plusieurs situations de surcharge au cours d'une certaine période, le courant de charge sera réduit de 10 %.

Il en va de même pour les systèmes hors réseau et les systèmes reliés au réseau. Pour les systèmes reliés au réseau, il existe également une « limite de courant d'entrée », et l'EVCS fonctionnera de la même manière que celle décrite ci-dessus si cette limite est dépassée.

Un avertissement s'affiche sur l'interface web ou dans VictronConnect lorsque la puissance de charge est réduite ou que la charge est interrompue.

- L. **Limite de courant d'entrée (A) :** Dans le cas d'un système relié au réseau, ce paramètre affiche la limite du courant d'entrée du convertisseur, qui sert de seuil pour la « protection contre la surcharge ».
- M. **Émulation de la batterie de secours :** Si le système ne dispose pas d'une batterie de secours, l'activation de cette option émulera les données de la batterie du côté de l'EVCS. Cette émulation permet de charger en mode automatique, car les données de la batterie sont requises.

### c. **Serveur Modbus TCP de l'EVCS :**

Serveur Modbus TCP de l'EVCS. L'adresse est la même que celle du dispositif GX.

i. **État de la liste blanche des adresses IP :** activez ou désactivez l'état de la liste blanche.

Notez que lorsque l'option « État de la liste blanche des adresses IP » est activée, seuls les appareils figurant dans le tableau de liste blanche des adresses IP ci-dessous peuvent communiquer avec l'EVCS.

**Tableau de liste blanche des adresses IP** : ajoutez des adresses IP autorisées à communiquer avec l'EVCS.

#### d. **Date et heure :**

- i. **Région :** sélectionnez la région de votre fuseau horaire.
- ii. **Fuseau horaire/décalage :** sélectionnez le fuseau horaire. Si vous avez sélectionné UTC, il est nécessaire de saisir le décalage correct.

Format de l'heure valide : +hh:mm ou -hh:mm - Exemple : +02:00 ou -01:00

L'heure d'été est automatiquement prise en compte.

#### e. **Autre :**

- i. **Prix de l'énergie par kWh :** saisissez le coût du kWh afin de calculer les économies de coûts lors de la session.
- ii. **Nom du dispositif** : modifiez le nom de la EV Charging Station NS, qui sera également mis à jour dans le dispositif GX, l'application VictronConnect et le portail VRM.

3. Onglet **Programmateur** : la programmation requise pour le mode programmé est créée dans ce menu.

Vous pouvez programmer des scènes pour qu'elles s'activent automatiquement sous certaines conditions. Ces conditions comprennent :

- a. **Heure de démarrage :** l'heure de démarrage du programme au format hh:mm (le format 24 h s'applique)
- b. **Heure de fin :** l'heure de fin du programme au format hh:mm (le format 24 h s'applique)
- c. **Courant [6-32 A] :** courant de charge maximal pendant que le programme est actif
- d. **Répéter :** l'intervalle de temps auquel le programme est automatiquement exécuté à nouveau. Options possibles :
	- i. **Quotidien :** répétition quotidienne
- ii. **Lun.-Ven.** : répétition du lundi au vendredi
- iii. **Week-ends** : répétition tous les week-ends
- iv. **Personnalisé :** choisissez les jours de la semaine où vous souhaitez que la scène se répète
- e. **État :** état de la scène. Si cette option est désactivée, le programme de la scène ne s'exécutera pas.

Une fois qu'une scène a été créée, appuyez sur le bouton Accepter puis sur le bouton Enregistrer. Notez que les scènes ne sont actives que lorsque la station de charge est en mode programmé. Une scène actuellement active est mise en surbrillance en vert dans le programmateur et marquée comme active. Les scènes peuvent être modifiées à tout moment. Les mêmes règles que celles décrites ci-dessus s'appliquent.

Utilisez les boutons d'importation et d'exportation pour importer/exporter des scènes au format .json.

4. Onglet **Anneau lumineux** : personnalise l'anneau lumineux à l'avant de la station, autour de la prise du véhicule. Vous pouvez choisir parmi plusieurs modes, la durée d'affichage du mode, la luminosité des lumières et leur couleur.

L'anneau coloré sert à indiquer d'un coup d'œil ce que fait la EV Charging Station NS : par exemple, lorsque le véhicule est complètement chargé ou en cas d'état de charge faible.

Cliquez sur le bouton Enregistrer en bas de l'écran après toute modification ou importez/exportez les paramètres de l'anneau lumineux au format .json.

- 5. Onglet **Accès** : modifiez le nom d'utilisateur et le mot de passe.
- 6. Onglet **Sauvegarde et micrologiciel** : exportez ou importez les paramètres sauvegardés, réinitialisez les paramètres d'usine par défaut de la station de charge et mettez à jour le micrologiciel manuellement.
	- a. **Mise à jour du micrologiciel :** le micrologiciel de l'EVCS peut être mis à jour manuellement via l'interface web ou à distance via le [VRM : mise à jour à distance du micrologiciel.](https://www.victronenergy.com/live/vrm_portal:remote-firmware-update)
		- i. **Sélectionnez le fichier du micrologiciel (\*.evcsup) :** Appuyez sur le bouton Ouvrir et accédez à l'emplacement où le fichier du micrologiciel fourni est stocké, puis cliquez sur Mettre à jour. Cela démarrera le processus de mise à jour. Une fois la mise à jour réussie, la station de charge redémarre et la page principale s'affiche à nouveau. Notez que tous les paramètres sont conservés.
	- b. **Sauvegarde :** sauvegarde et restauration de tous les paramètres du système depuis/vers un fichier au format .json.
	- c. **Réinitialisation des paramètres d'usine par défaut :** la réinitialisation de l'appareil aux valeurs par défaut peut être effectuée de deux façons :
		- i. à partir de la page web, en sélectionnant le menu Sauvegarde et micrologiciel, puis en appuyant sur « Réinitialiser les paramètres d'usine par défaut », ou
		- ii. depuis l'intérieur de l'appareil, en maintenant le bouton « DEF » enfoncé pendant plus de 15 secondes. Voir l'image ci-dessous. Notez que si le bouton DEF est pressé moins de 15 secondes mais plus de 5 secondes, il réinitialisera uniquement le mot de passe.

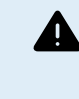

**La procédure employant le bouton DEF ne doit être effectuée que par un personnel qualifié, car elle nécessite que la EV Charging Station NS soit mise sous tension. Travailler sous haute tension est très dangereux et peut être fatal en cas de mauvaise utilisation. Veillez à ne pas toucher les pièces situées dans la zone marquée en rouge.**

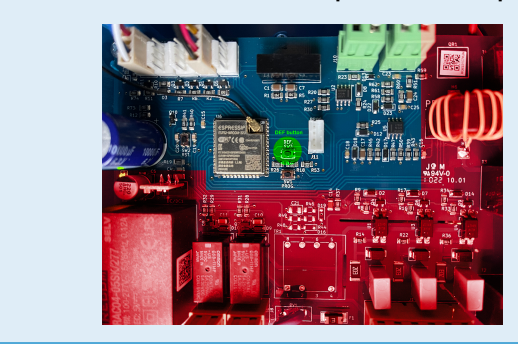

iii. Via VictronConnect à partir de la page d'information du produit.

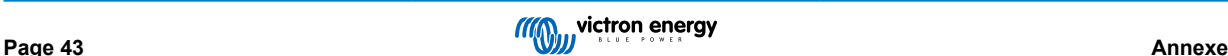

### <span id="page-46-0"></span>**8.1.3. Page principale**

La page principale de l'interface web fournit des éléments de contrôle et de surveillance pour la EV Charging Station NS. Ceux-ci sont, de haut en bas :

- Sélecteur de mode de charge : permet de changer le mode de charge en manuel, automatique ou programmé.
- Curseur de courant de charge : permet de régler le courant de charge.
- Bouton démarrer/arrêter : permet de démarrer ou d'arrêter la charge en mode manuel.

Notez qu'après avoir appuyé sur le bouton d'arrêt, le courant de charge est d'abord réduit au minimum et ce n'est qu'ensuite que le contacteur s'ouvre (après un délai de 2 secondes).

• Statistiques de la session et aperçu graphique animé pour voir la progression de la charge en un coup d'œil.

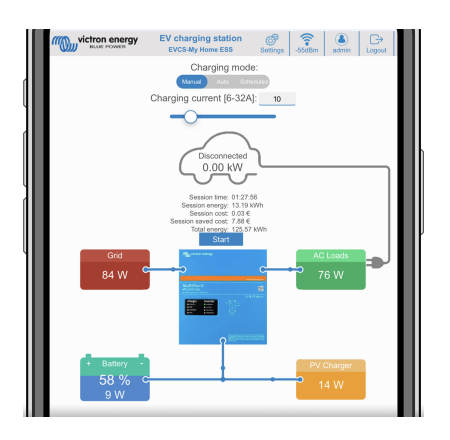

### **Sélecteur de mode de charge en détail**

Le sélecteur de mode de charge est situé sur l'écran principal et offre trois modes de fonctionnement différents :

- Mode **manuel** : Permet à l'utilisateur d'allumer et d'éteindre la charge du véhicule manuellement, en utilisant le bouton START/ STOP. La quantité de courant fournie par la station peut être modifiée à l'aide du curseur Courant de charge.
- Mode **automatique** : le système détermine tous les paramètres pour l'utilisateur. Comme pour un dispositif GX, l'écran montre comment le courant circule. Un dispositif GX (tel que le [Cerbo GX](https://www.victronenergy.fr/panel-systems-remote-monitoring/cerbo-gx) ou le [Color Control GX](https://www.victronenergy.fr/panel-systems-remote-monitoring/color-control)) doit être inclus dans le système pour que ce mode fonctionne. Divers paramètres liés au mode manuel ou automatique peuvent être modifiés directement à partir du dispositif GX. Il est possible de voir le dispositif, son résumé ainsi que des graphiques de puissance plus avancés sur le tableau de bord principal du [portail VRM.](https://www.victronenergy.fr/panel-systems-remote-monitoring/vrm)
- Mode **programmé** : permet de charger le véhicule électrique à certains intervalles de temps, par exemple pendant les heures de nuit lorsque l'énergie du réseau est moins chère.

Les modes manuel et automatique garantissent la meilleure utilisation de la station de charge.

Le mode de charge peut être modifié via :

- La page web principale
- Un dispositif GX
- Le portail VRM (nécessite un dispositif GX dans le système)
- Bluetooth et VictronConnect

Le mode manuel offre une grande souplesse de choix et charge la voiture indépendamment de la production photovoltaïque. En déterminant manuellement la quantité d'énergie nécessaire à la charge du véhicule, vous pouvez tenir compte des autres consommateurs de votre domicile.

Le mode automatique assure une efficacité maximale du système photovoltaïque et charge le surplus de puissance PV sur le véhicule électrique avant qu'il ne soit injecté dans le réseau.

Lorsque la EV Charging Station NS est connectée à un système Victron et qu'elle est en mode automatique, l'énergie solaire excédentaire peut être utilisée pour charger le véhicule au lieu de l'injecter dans le réseau à un prix inférieur.

### <span id="page-47-0"></span>**8.1.4. Menu Réseaux**

Les options WiFi et Bluetooth sont configurées via le menu Réseau de l'interface web. Options disponibles :

- 1. **WiFi**
	- a. **Mode WiFi :** permet de basculer entre le mode point d'accès et le mode station.
		- i. Mode **point d'accès** : l'appareil crée son propre point d'accès WiFi. Cela permet de configurer l'appareil ou de compenser l'absence d'un réseau WiFi séparé incluant un dispositif GX. SSID, mot de passe, adresse IP et masque de sous-réseau peuvent être configurés.
		- ii. Mode **station** : Connecte l'appareil à un réseau WiFi qui inclut d'autres appareils Victron comme un dispositif GX ou un VRM. Pour ce faire
			- A. Changez le mode WiFi de Point d'accès à Station.
			- B. Cliquez sur le bouton Rechercher pour rechercher d'autres réseaux WiFi ou ajoutez manuellement un point d'accès connu en cliquant sur le bouton Ajouter. Notez les normes WiFi : 802.11 b/g/n (2,4 GHz uniquement).
			- C. Cochez le réseau auquel vous souhaitez vous connecter, puis cliquez sur Appliquer.
			- D. Dans la case Mot de passe, saisissez le mot de passe du WiFi externe et cliquez sur Suivant.
			- E. Si vous avez besoin d'une IP statique plutôt que d'un DHCP, changez l'option Mode IP en Manuel et renseignez l'adresse IP statique, le masque de sous-réseau, la passerelle et le DNS.
			- F. Cliquez sur Enregistrer. Notez que lorsque le mode station est activé, un indicateur de puissance WiFi apparaît en haut de la page web.

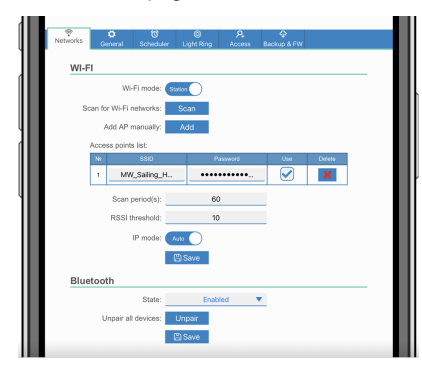

- iii. **Periode de recherche :** s'il n'y a qu'un seul réseau auquel se connecter (par exemple, un routeur), la période de recherche peut être définie sur 0 pour éviter toute recherche inutile dans le cadre d'une connexion existante. Si l'EVCS se connecte à plus d'un réseau, il est conseillé de laisser la valeur par défaut (60). Notez que cela concerne la recherche de réseau en arrière-plan. Ce paramètre n'a aucun effet sur le bouton de recherche manuelle.
- iv. **Seuil RSSI :** un seuil RSSI peut être appliqué à la recherche en arrière-plan.

### 2. **Bluetooth**

Bluetooth établit une connexion sans fil directe entre un appareil mobile et la EV Charging Station NS pour contrôler et surveiller l'EVCS via [VictronConnect.](https://www.victronenergy.fr/panel-systems-remote-monitoring/victronconnect) La portée est généralement de quelques mètres en intérieur.

Le code de couplage peut être modifié via VictronConnect. Une réinitialisation d'usine réinitialise le code de couplage à la valeur par défaut.

Pour activer, désactiver ou découpler la connexion Bluetooth via le menu Réseau, les options suivantes sont disponibles :

- a. **État :** permet d'activer ou de désactiver la fonction Bluetooth. Une modification nécessite d'appuyer sur le bouton Enregistrer pour appliquer le nouvel état.
- b. **Découpler tous les appareils :** cliquez sur ce bouton pour découpler l'EVCS de votre ou vos appareils mobiles. Notez que cette opération redémarrera également la station de charge et que vous devrez encore supprimer le couplage dans le menu Bluetooth de votre appareil mobile.

### <span id="page-48-0"></span>**8.1.5. Menu Accès**

Dans le menu Accès, vous pouvez choisir votre propre nom d'utilisateur et votre propre mot de passe (fortement recommandé). Notez que vous serez invité à modifier le mot de passe lors de la configuration initiale..

Pour modifier le nom d'utilisateur et le mot de passe :

- **1.** Cliquez sur le champ Nom d'utilisateur et saisissez votre propre nom d'utilisateur.
	- Le nom d'utilisateur par défaut est « admin » (sans les guillemets).
- **2.** Cliquez sur le champ Mot de passe et choisissez un nouveau mot de passe d'au moins 8 caractères contenant des minuscules, des majuscules et des caractères spéciaux.

Le mot de passe par défaut est imprimé sur l'autocollant situé à l'intérieur de l'appareil.

- **3.** Confirmez votre nouveau mot de passe.
- **4.** Cliquez sur Suivant.

En cas de perte du mot de passe, voir le chapitre [Réinitialisation des paramètres d'usine par défaut et récupération du mot de](#page-28-0) [passe \[26\].](#page-28-0)

### **8.2. Contrôle externe de la puissance injectée sur le réseau (§14a EnWG - Allemagne)**

Le courant de charge de l'EVCS peut être limité à 6 A maximum à l'aide d'un interrupteur externe. Cela est particulièrement pertinent en Allemagne afin de respecter les exigences du §14a EnWG (applicable aux stations de charge installées à partir du 1er janvier 2024) et de permettre à l'opérateur du réseau de réduire la puissance de charge pour préserver la stabilité du réseau. Veuillez noter que cette fonctionnalité nécessite le micrologiciel EVCS v2.0 ou une version ultérieure.

Un avertissement (W-108 – Courant de charge limité par un interrupteur externe) s'affichera sur l'écran, l'interface web ou dans VictronConnect lorsque l'interrupteur sera activé.

Le schéma ci-dessous indique comment câbler un tel interrupteur ou relais à l'EVCS.

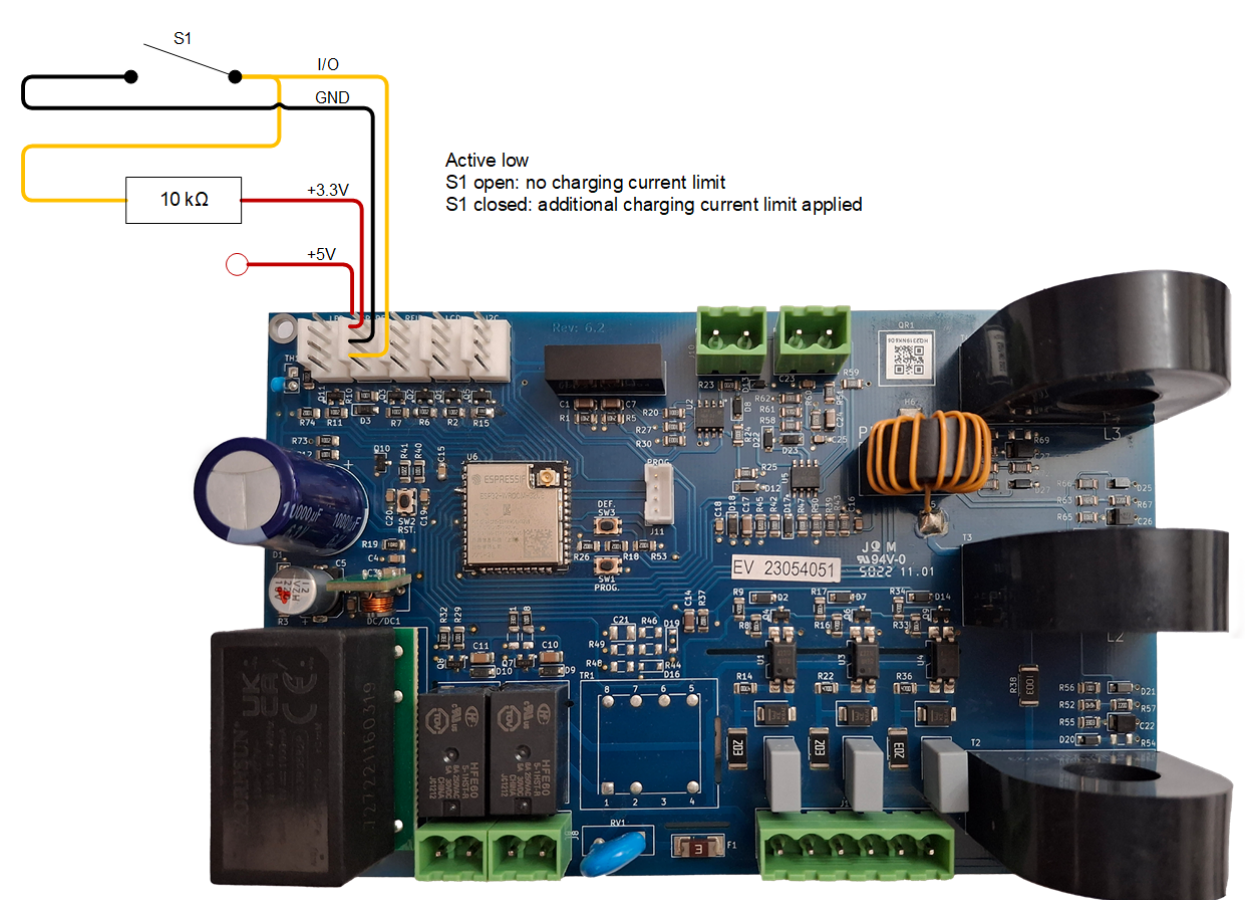